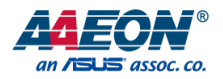

## BOXER-6710

Fanless Embedded Box PC

User's Manual 6<sup>th</sup> Ed

*Last Updated: May 31, 2023*

#### Copyright Notice

This document is copyrighted, 2023. All rights are reserved. The original manufacturer reserves the right to make improvements to the products described in this manual at any time without notice.

No part of this manual may be reproduced, copied, translated, or transmitted in any form or by any means without the prior written permission of the original manufacturer. Information provided in this manual is intended to be accurate and reliable. However, the original manufacturer assumes no responsibility for its use, or for any infringements upon the rights of third parties that may result from its use.

The material in this document is for product information only and is subject to change without notice. While reasonable efforts have been made in the preparation of this document to assure its accuracy, AAEON assumes no liabilities resulting from errors or omissions in this document, or from the use of the information contained herein.

AAEON reserves the right to make changes in the product design without notice to its

users.

BOXER-6710

#### Acknowledgements

Fanless Embedded

All other products' name or trademarks are properties of their respective owners.

- ⚫ Microsoft Windows is a registered trademark of Microsoft Corp.
- ⚫ Intel®, Pentium®, and Celeron® are registered trademarks of Intel Corporation
- ITE is a trademark of Integrated Technology Express, Inc.
- IBM and VGA are trademarks of International Business Machines Corporation.
- ⚫ Linux® is the registered trademark of Linus Torvalds in the U.S. and other countries

All other product names or trademarks are properties of their respective owners.

#### Packing List

Before setting up your product, please make sure the following items have been shipped:

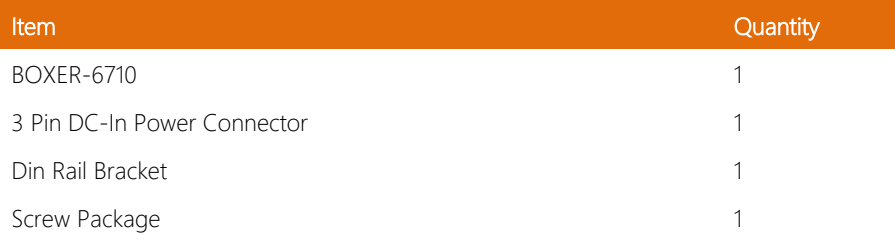

If any of these items are missing or damaged, please contact your distributor or sales representative immediately.

#### About this Document

This User's Manual contains all the essential information, such as detailed descriptions and explanations on the product's hardware and software features (if any), its specifications, dimensions, jumper/connector settings/definitions, and driver installation instructions (if any), to facilitate users in setting up their product.

Users may refer to the product page at AAEON.com for the latest version of this document.

#### Safety Precautions

Please read the following safety instructions carefully. It is advised that you keep this manual for future references

- 1. All cautions and warnings on the device should be noted.
- 2. All cables and adapters supplied by AAEON are certified and in accordance with the material safety laws and regulations of the country of sale. Do not use any cables or adapters not supplied by AAEON to prevent system malfunction or fires.
- 3. Make sure the power source matches the power rating of the device.
- 4. Position the power cord so that people cannot step on it. Do not place anything over the power cord.
- 5. Always completely disconnect the power before working on the system's hardware.
- 6. No connections should be made when the system is powered as a sudden rush of power may damage sensitive electronic components.
- 7. If the device is not to be used for a long time, disconnect it from the power supply to avoid damage by transient over-voltage.
- 8. Always disconnect this device from any AC supply before cleaning.
- 9. While cleaning, use a damp cloth instead of liquid or spray detergents.
- 10. Make sure the device is installed near a power outlet and is easily accessible.
- 11. Keep this device away from humidity.
- 12. Place the device on a solid surface during installation to prevent falls
- 13. Do not cover the openings on the device to ensure optimal heat dissipation.
- 14. Watch out for high temperatures when the system is running.
- 15. Do not touch the heat sink or heat spreader when the system is running
- 16. Never pour any liquid into the openings. This could cause fire or electric shock.
- 17. As most electronic components are sensitive to static electrical charge, be sure to ground yourself to prevent static charge when installing the internal components. Use a grounding wrist strap and contain all electronic components in any static-shielded containers.
- 18. If any of the following situations arises, please the contact our service personnel:
	- i. Damaged power cord or plug
	- ii. Liquid intrusion to the device
	- iii. Exposure to moisture
	- iv. Device is not working as expected or in a manner as described in this manual
	- v. The device is dropped or damaged
	- vi. Any obvious signs of damage displayed on the device

### 19. DO NOT LEAVE THIS DEVICE IN AN UNCONTROLLED ENVIRONMENT WITH TEMPERATURES BEYOND THE DEVICE'S PERMITTED STORAGE TEMPERATURES (SEE CHAPTER 1) TO PREVENT DAMAGE.

#### FCC Statement

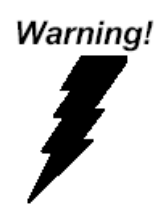

This device complies with Part 15 FCC Rules. Operation is subject to the following two conditions: (1) this device may not cause harmful interference, and (2) this device must accept any interference received including interference that may cause undesired operation.

#### *Caution:*

*There is a danger of explosion if the battery is incorrectly replaced. Replace only with the same or equivalent type recommended by the manufacturer. Dispose of used batteries according to the manufacturer's instructions and your local government's recycling or disposal directives.*

#### *Attention:*

*Il y a un risque d'explosion si la batterie est remplacée de façon incorrecte. Ne la remplacer qu'avec le même modèle ou équivalent recommandé par le constructeur. Recycler les batteries usées en accord avec les instructions du fabricant et les directives gouvernementales de recyclage.*

#### China RoHS Requirements (CN)

#### 产品中有毒有害物质或元素名称及含量

#### AAEON System  $QO4-381$  Rev.A0

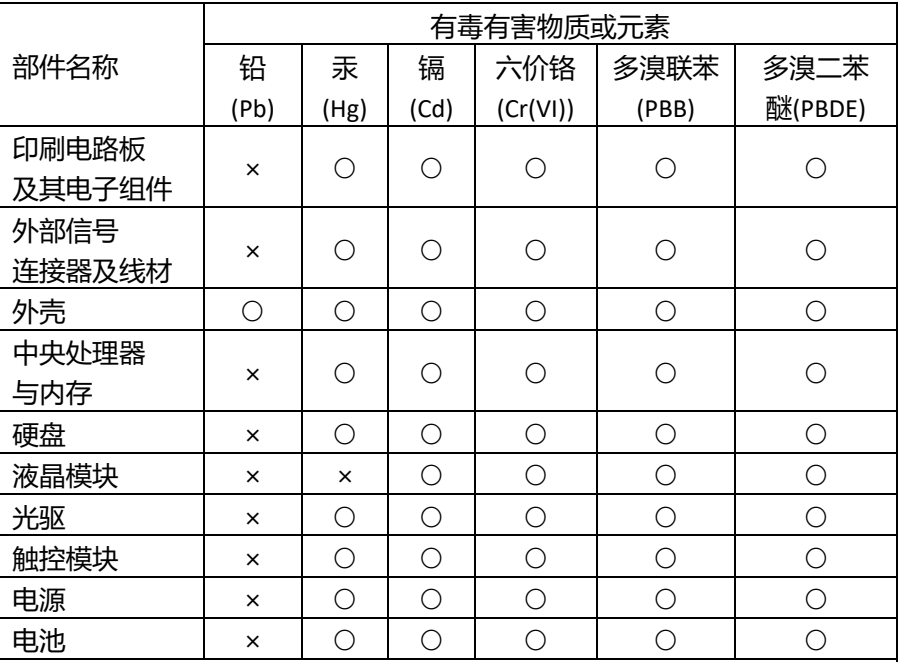

本表格依据 SJ/T 11364 的规定编制。

○:表示该有毒有害物质在该部件所有均质材料中的含量均在

GB/T 26572标准规定的限量要求以下。

×:表示该有害物质的某一均质材料超出了GB/T 26572的限量要求,然而该 部件

仍符合欧盟指令2011/65/EU 的规范。

备注:

一、此产品所标示之环保使用期限,系指在一般正常使用状况下。

二、上述部件物质中央处理器、内存、硬盘、光驱、电源为选购品。

三、上述部件物质液晶模块、触控模块仅一体机产品适用。

#### China RoHS Requirement (EN)

#### **Hazardous and Toxic Materials List**

#### AAEON System  $QO4-381$  Rev.A0

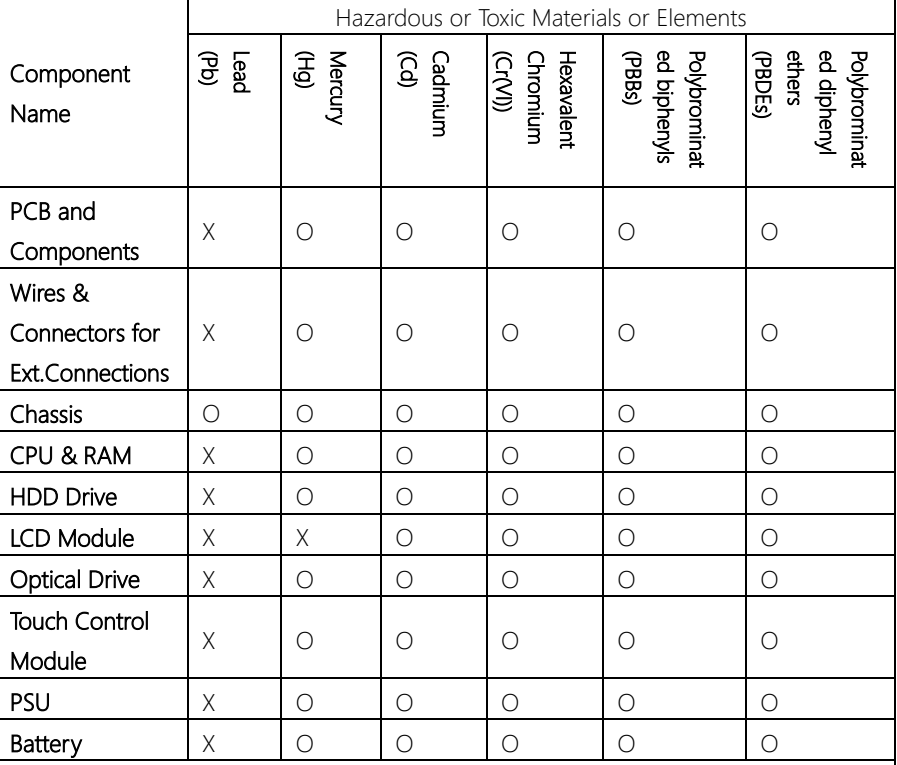

This form is prepared in compliance with the provisions of SJ/T 11364.

O: The level of toxic or hazardous materials present in this component and its parts is below the limit specified by GB/T 26572.

X: The level of toxic of hazardous materials present in the component exceed the limits specified by GB/T 26572, but is still in compliance with EU Directive 2011/65/EU (RoHS 2). Notes:

1. The Environment Friendly Use Period indicated by labelling on this product is applicable only to use under normal conditions.

2. Individual components including the CPU, RAM/memory, HDD, optical drive, and PSU are optional.

3. LCD Module and Touch Control Module only applies to certain products which feature these components.

#### Table of Contents

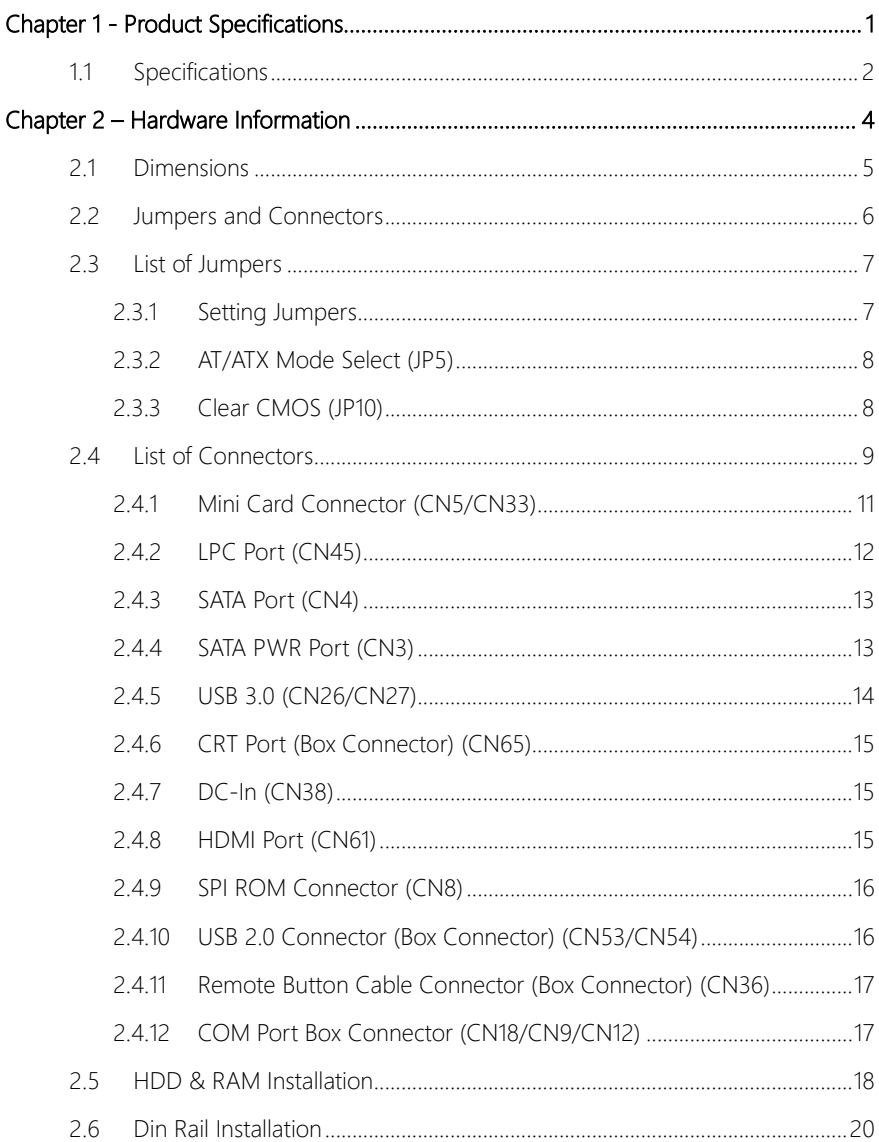

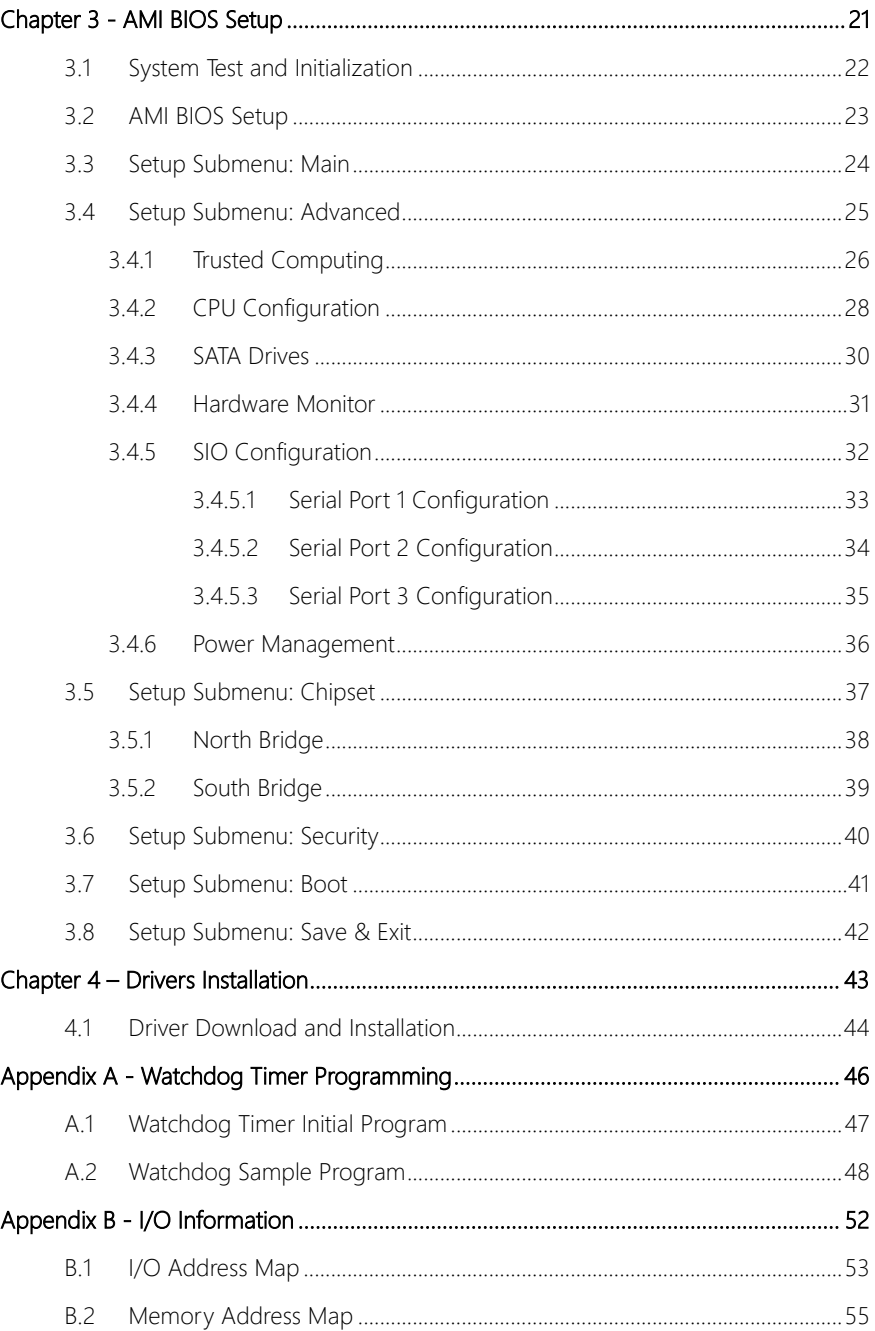

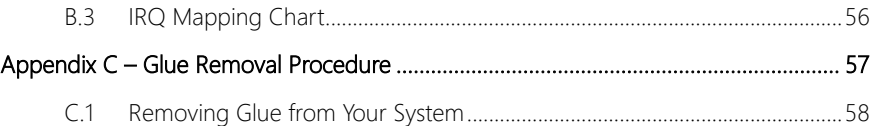

<span id="page-13-0"></span>BOXER-6710

# Chapter 1

Product Specifications

#### <span id="page-14-0"></span>1.1 Specifications

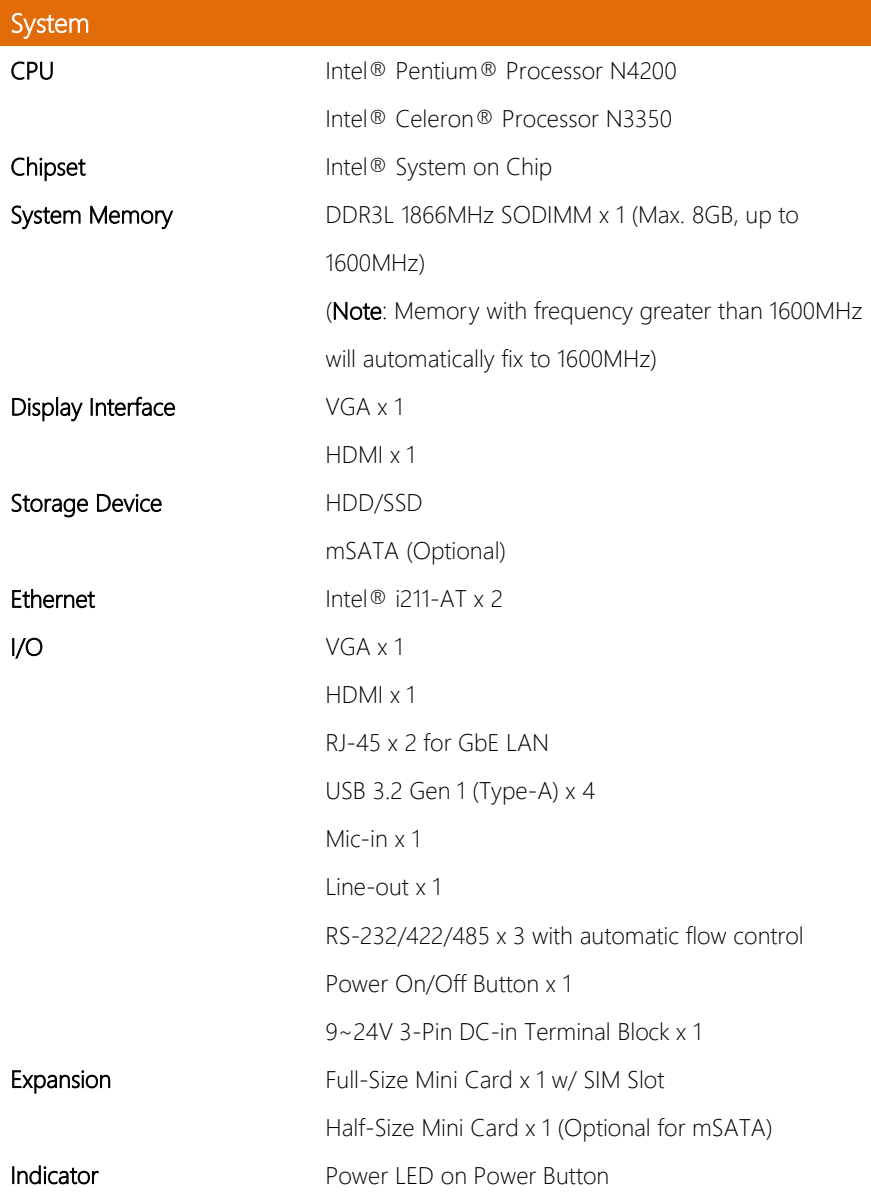

System

**Mechanical** 

OS Support Windows<sup>®</sup> 10 64-bit

**Mounting Carry Communist DIN Rail Mount** 

runs at a speed lower than 1600MHz will maintain its original speed.

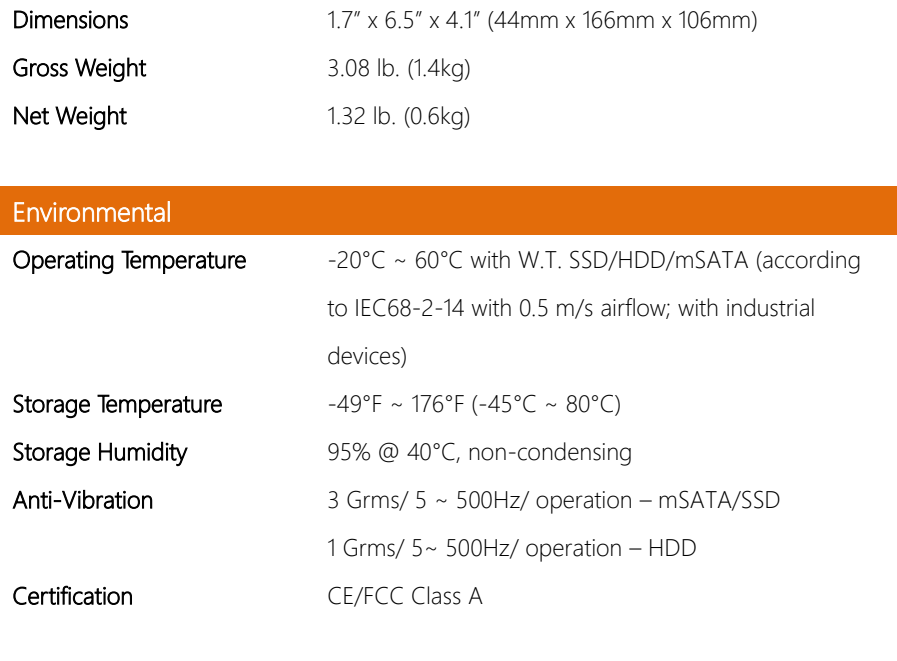

Windows® 10 IoT 64-bit Linux Ubuntu 16.04.4 Note: To avoid random non-booting issue caused by the incompatibility of Intel® Pentium® Processor N Series with certain unstable 1866MHz memories, memory with frequency greater than 1600MHz will automatically fix to 1600MHz, while memory that

Power Supply **Power Requirement** 9  $\sim$  24V with 3-pin Terminal Block <span id="page-16-0"></span>BOXER-6710

# Chapter 2

– Hardware Information

#### <span id="page-17-0"></span>2.1 Dimensions

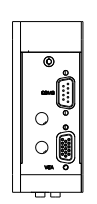

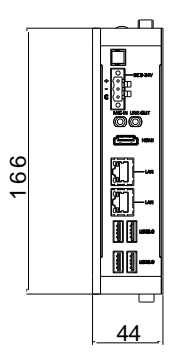

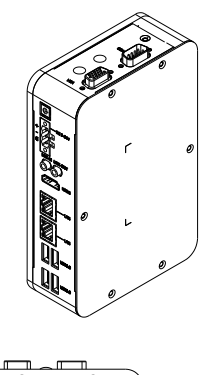

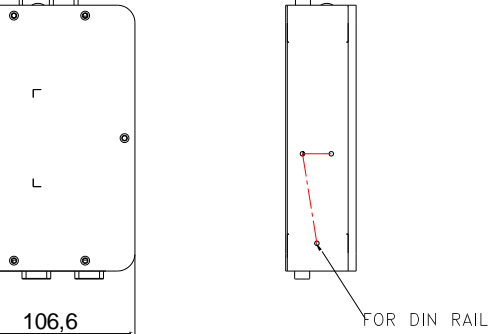

#### <span id="page-18-0"></span>2.2 Jumpers and Connectors

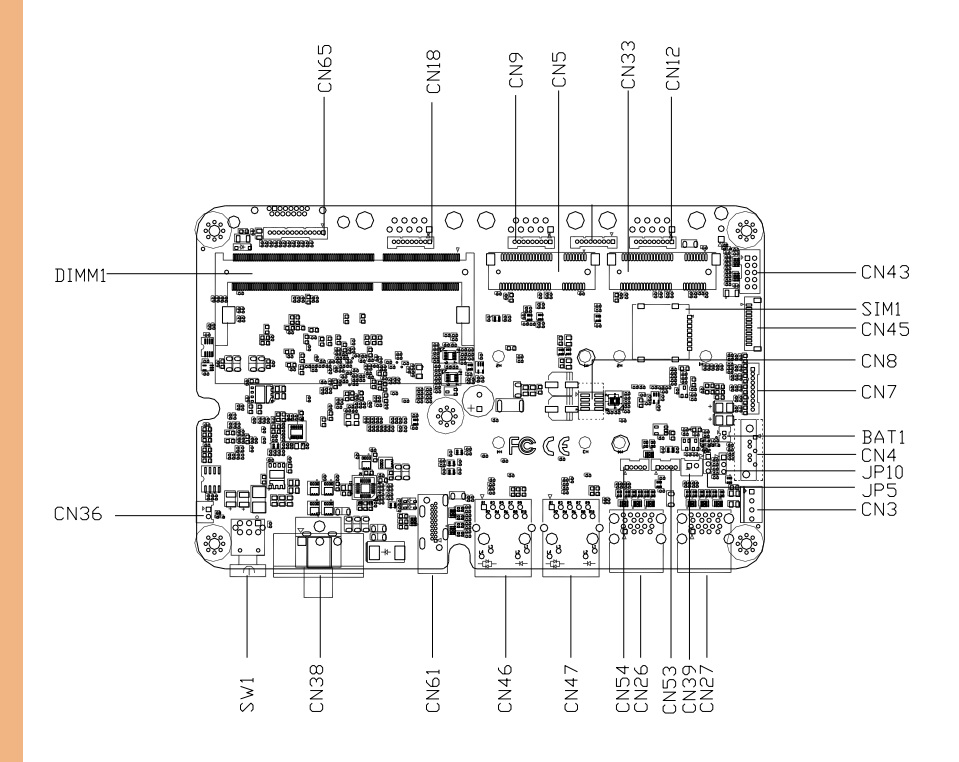

#### <span id="page-19-0"></span>2.3 List of Jumpers

Please refer to the table below for all of the system's jumpers that you can configure for your application

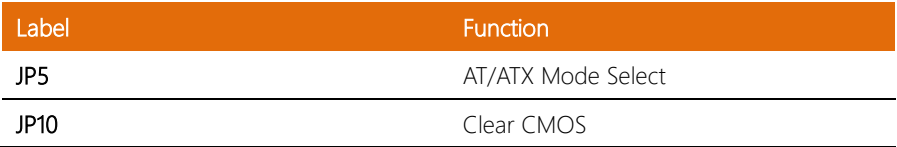

#### <span id="page-19-1"></span>2.3.1 Setting Jumpers

You configure your card to match the needs of your application by setting jumpers. A jumper is the simplest kind of electric switch. It consists of two metal pins and a small metal clip (often protected by a plastic cover) that slides over the pins to connect them. To "close" a jumper you connect the pins with the clip.

To "open" a jumper you remove the clip. Sometimes a jumper will have three pins, labeled 1, 2 and 3. In this case you would connect either pins 1 and 2 or 2 and 3.

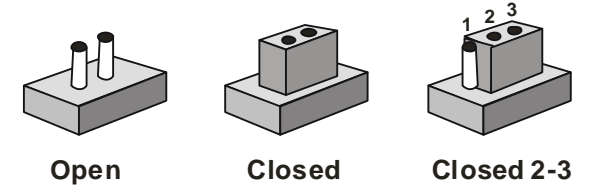

A pair of needle-nose pliers may be helpful when working with jumpers.

If you have any doubts about the best hardware configuration for your application,

contact your local distributor or sales representative before you make any change.

Generally, you simply need a standard cable to make most connections.

<span id="page-20-0"></span>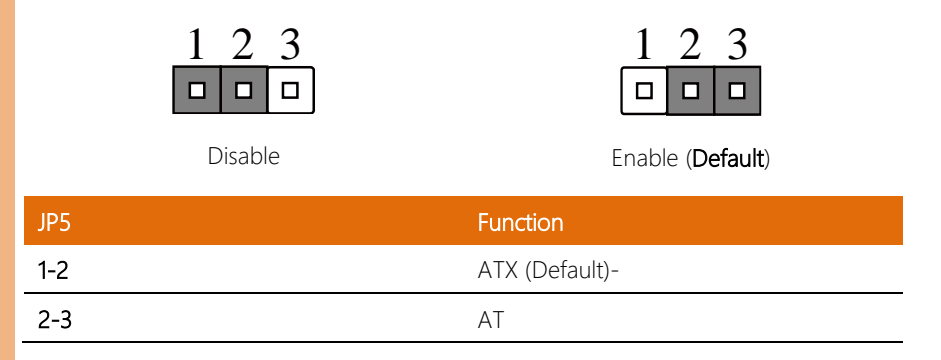

#### <span id="page-20-1"></span>2.3.3 Clear CMOS (JP10)

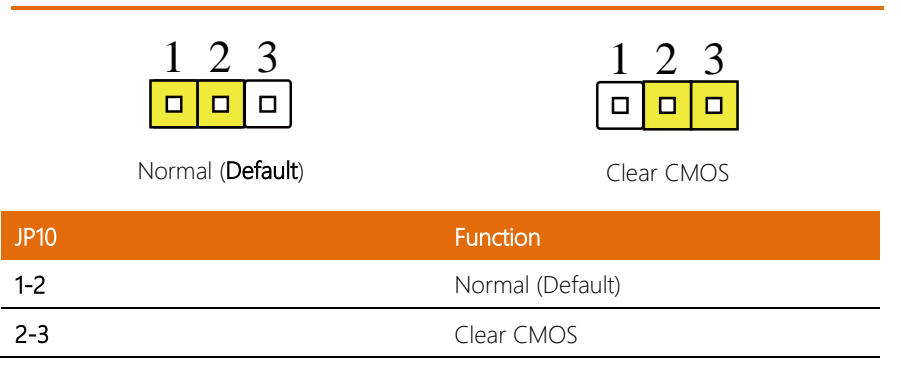

### <span id="page-21-0"></span>2.4 List of Connectors

Please refer to the table below for all of the system's connectors that you can configure for your application

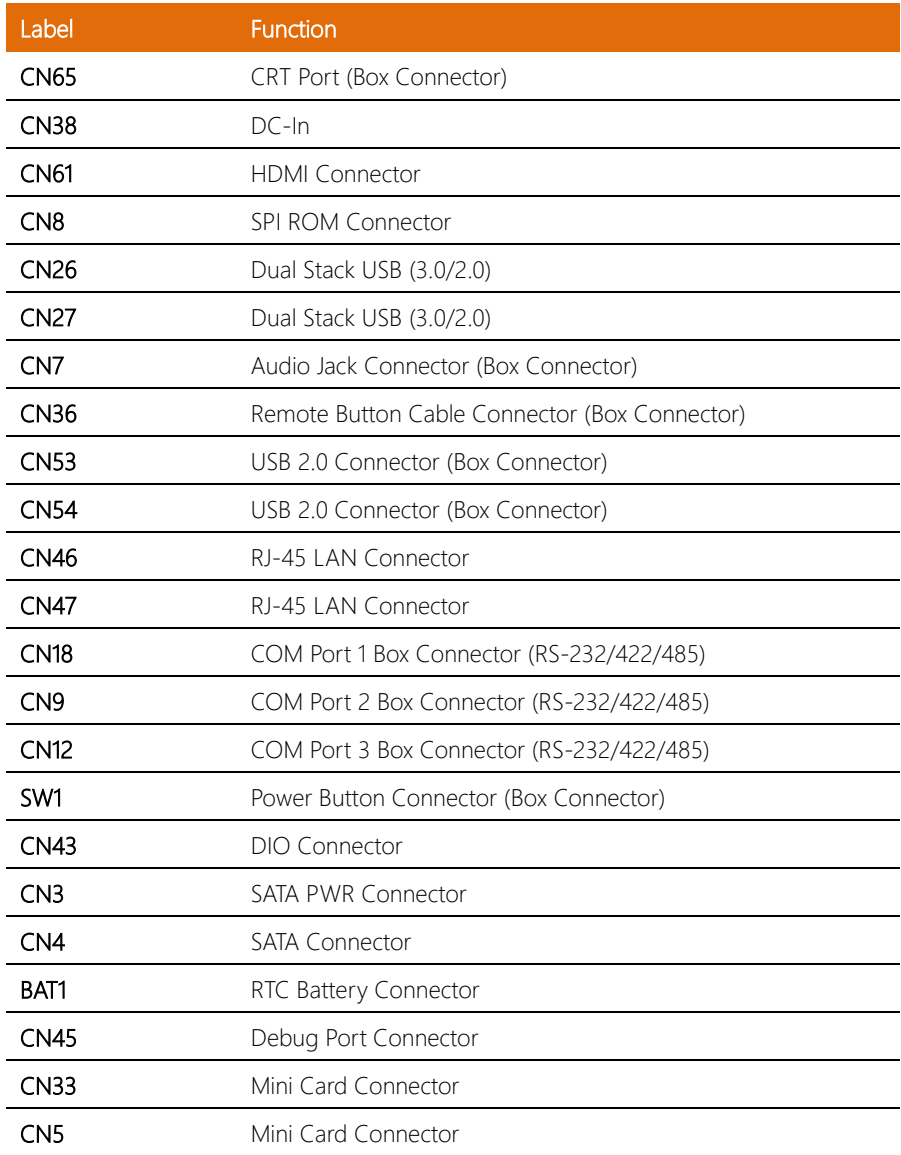

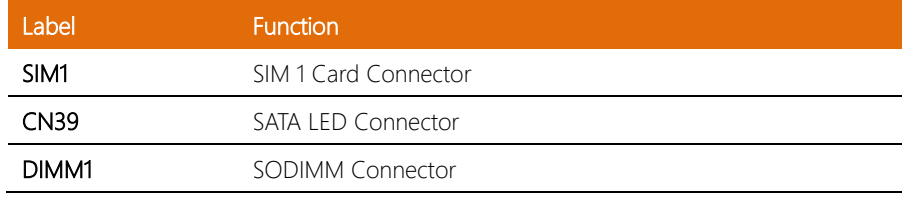

### <span id="page-23-0"></span>2.4.1 Mini Card Connector (CN5/CN33)

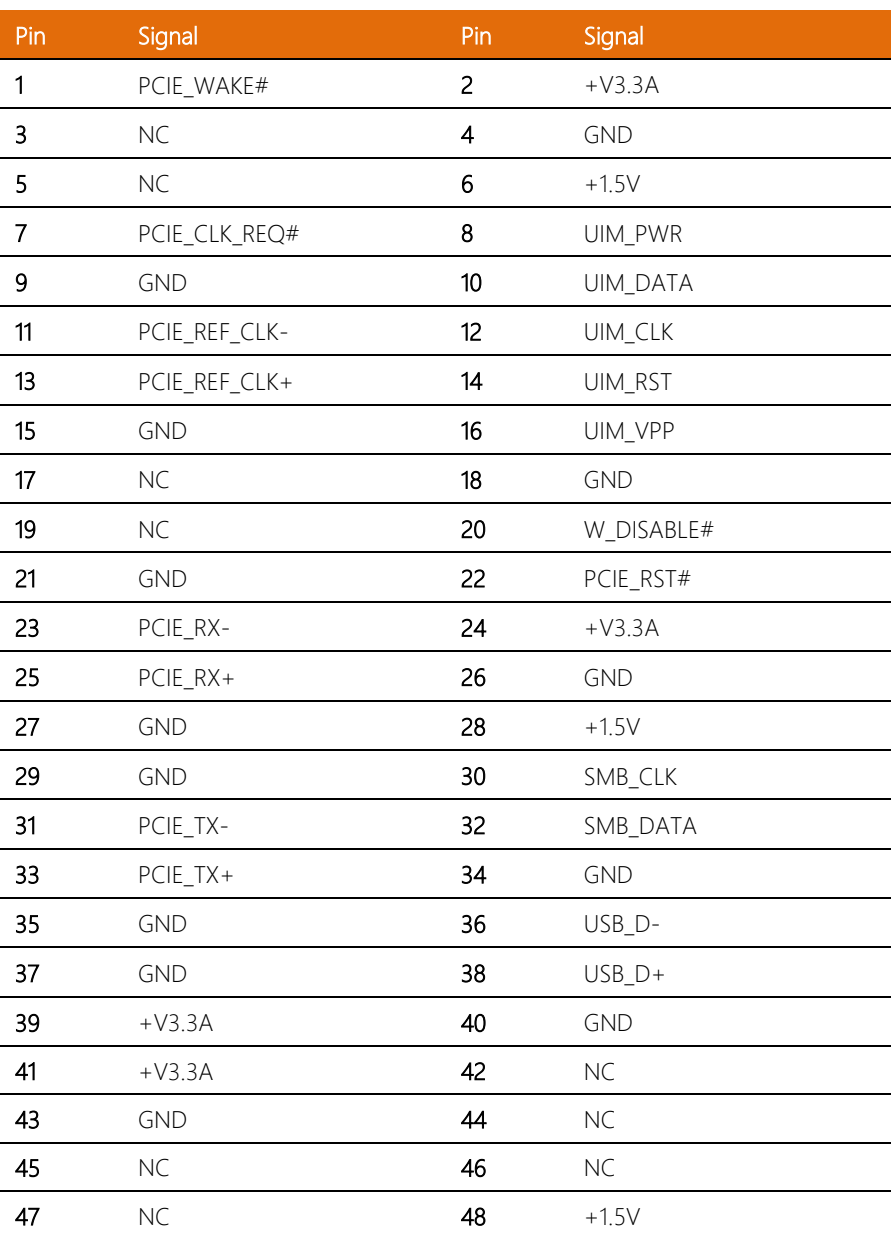

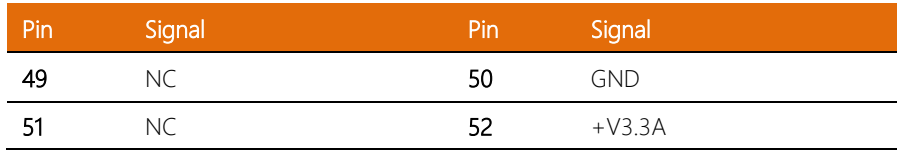

## <span id="page-24-0"></span>2.4.2 LPC Port (CN45)

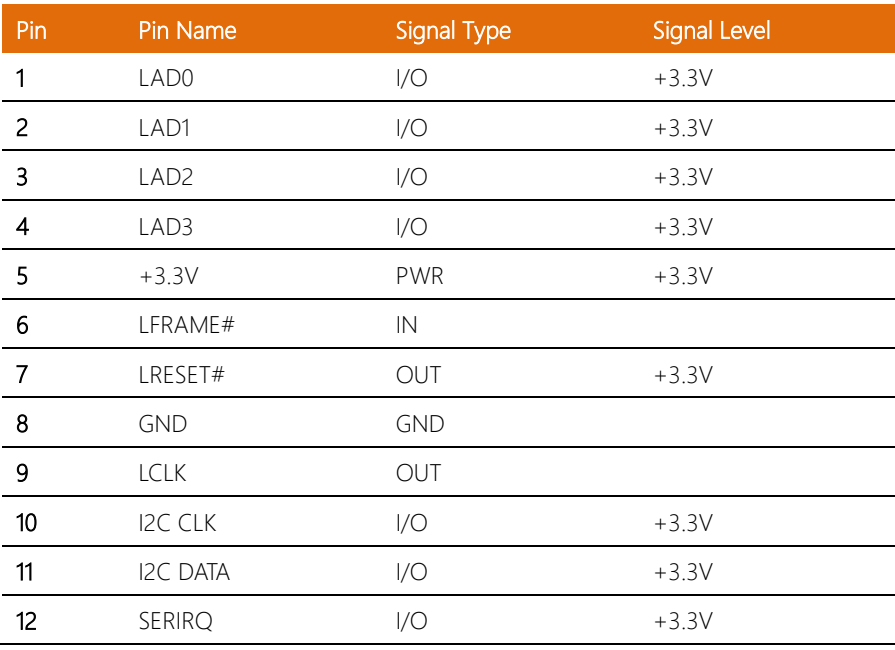

#### <span id="page-25-0"></span>2.4.3 SATA Port (CN4)

Г

L,

 $\overline{\phantom{0}}$ 

÷,  $\overline{a}$ 

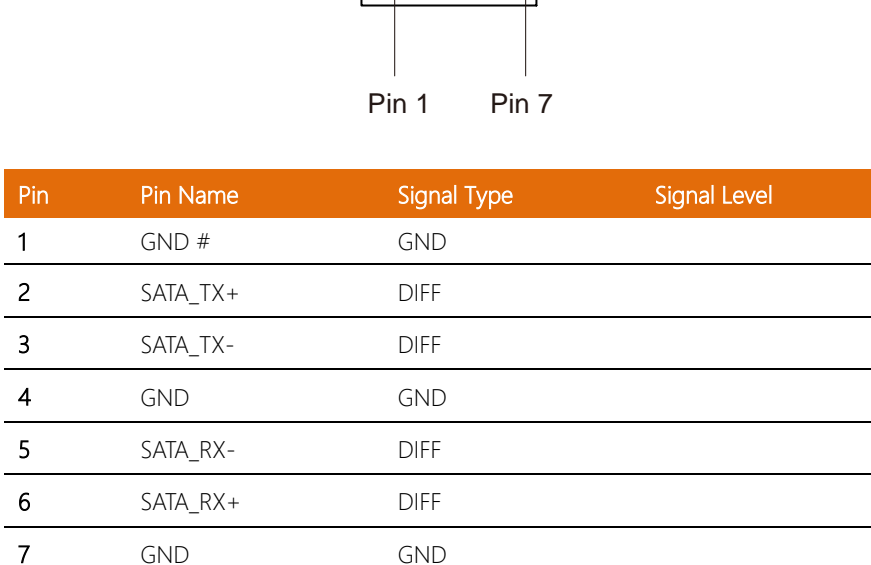

### <span id="page-25-1"></span>2.4.4 SATA PWR Port (CN3)

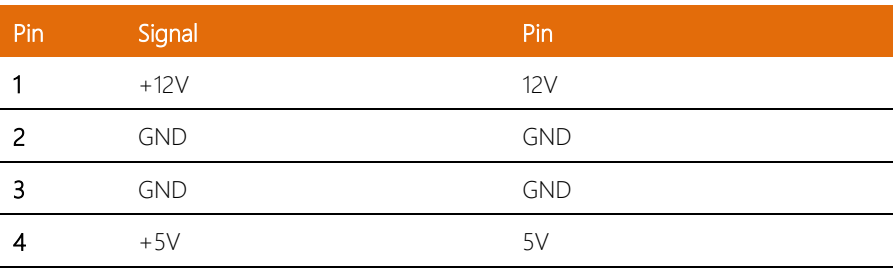

 $\overline{\phantom{0}}$ 

## <span id="page-26-0"></span>2.4.5 USB 3.0 (CN26/CN27)

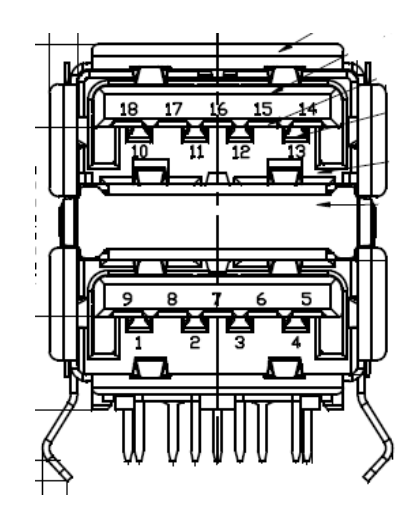

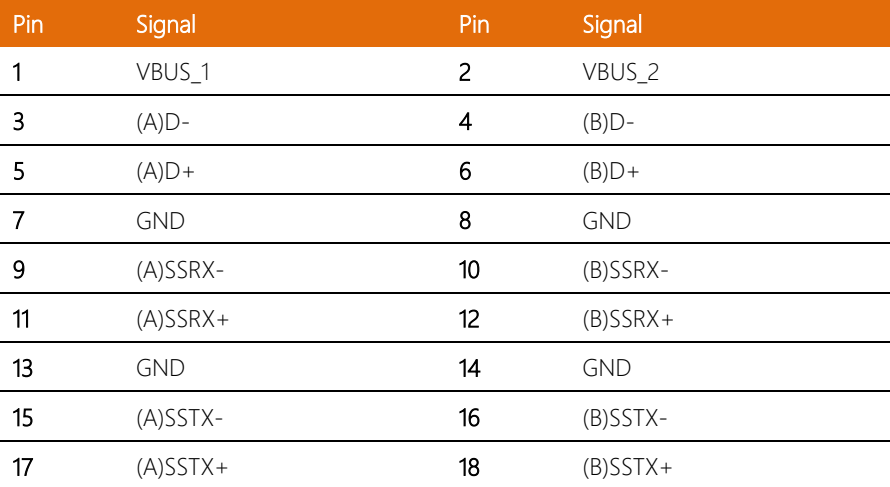

#### <span id="page-27-0"></span>2.4.6 CRT Port (Box Connector) (CN65)

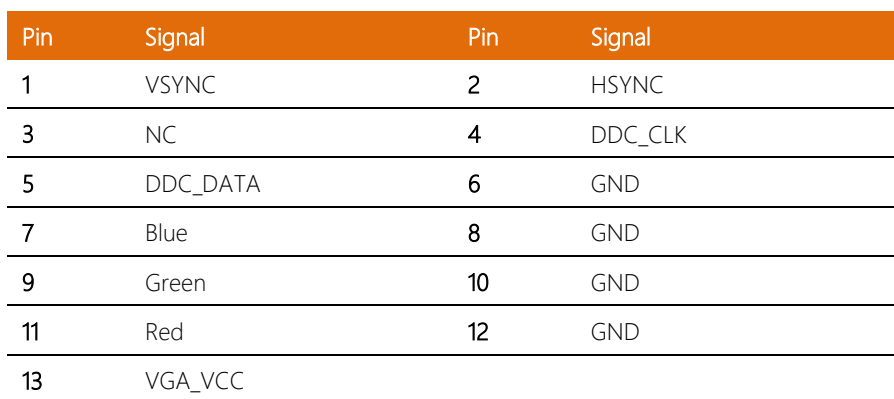

#### <span id="page-27-1"></span>2.4.7 DC-In (CN38)

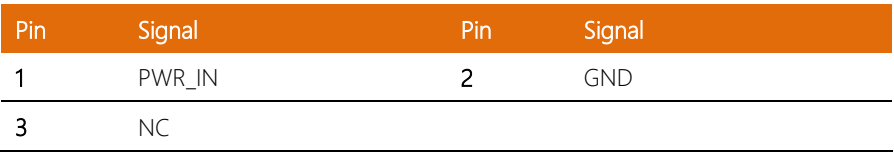

#### <span id="page-27-2"></span>2.4.8 HDMI Port (CN61)

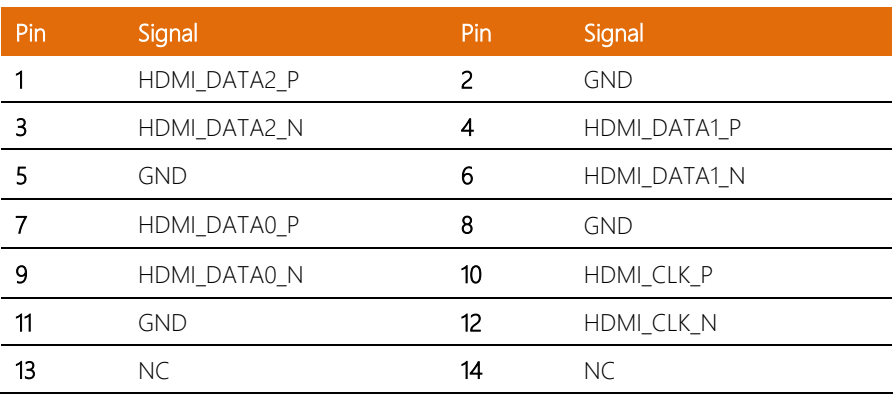

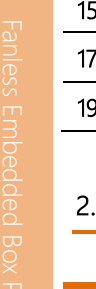

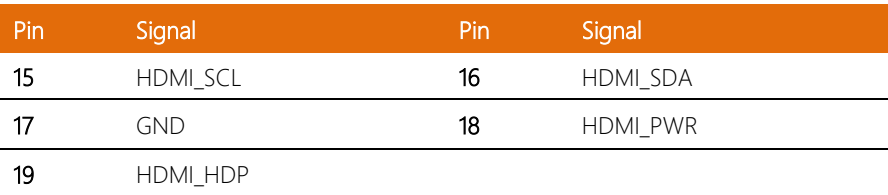

#### <span id="page-28-0"></span>2.4.9 SPI ROM Connector (CN8)

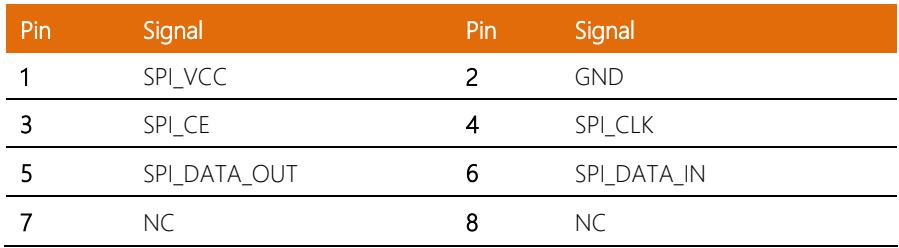

#### <span id="page-28-1"></span>2.4.10 USB 2.0 Connector (Box Connector) (CN53/CN54)

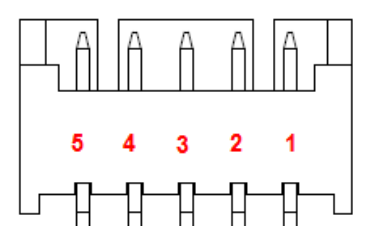

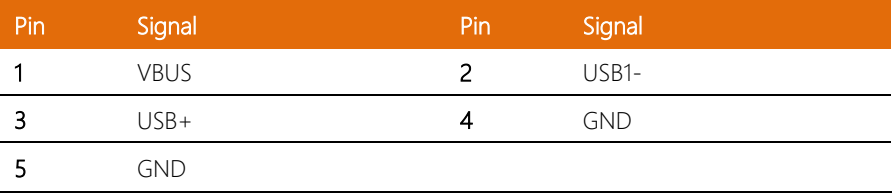

#### <span id="page-29-0"></span>2.4.11 Remote Button Cable Connector (Box Connector) (CN36)

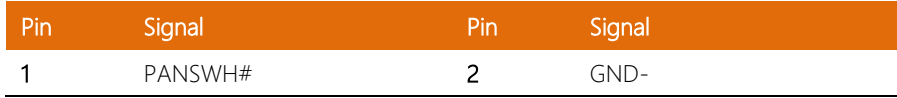

#### <span id="page-29-1"></span>2.4.12 COM Port Box Connector (CN18/CN9/CN12)

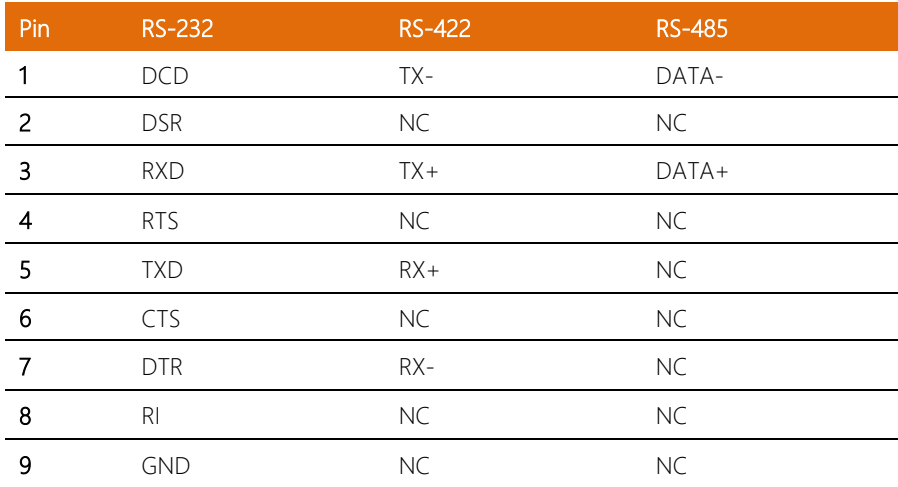

<span id="page-30-0"></span>1. Remove the screws as shown below; then remove the chassis cover.

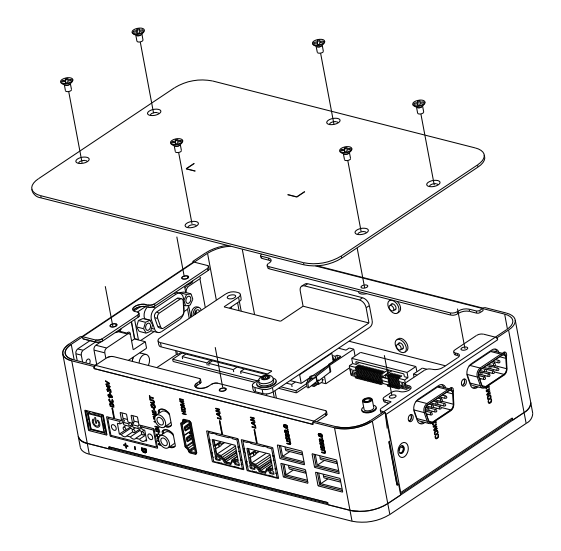

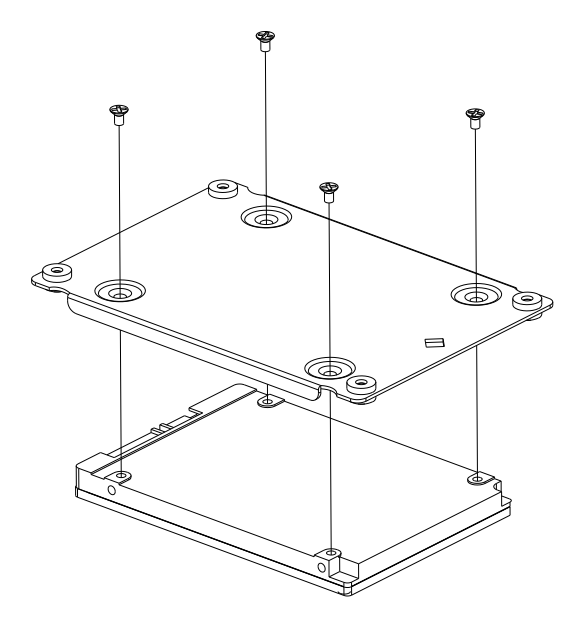

2. Put the thermal pad on between the chassis and the RAM, insert the RAM into the slot diagonally and push down to secure.

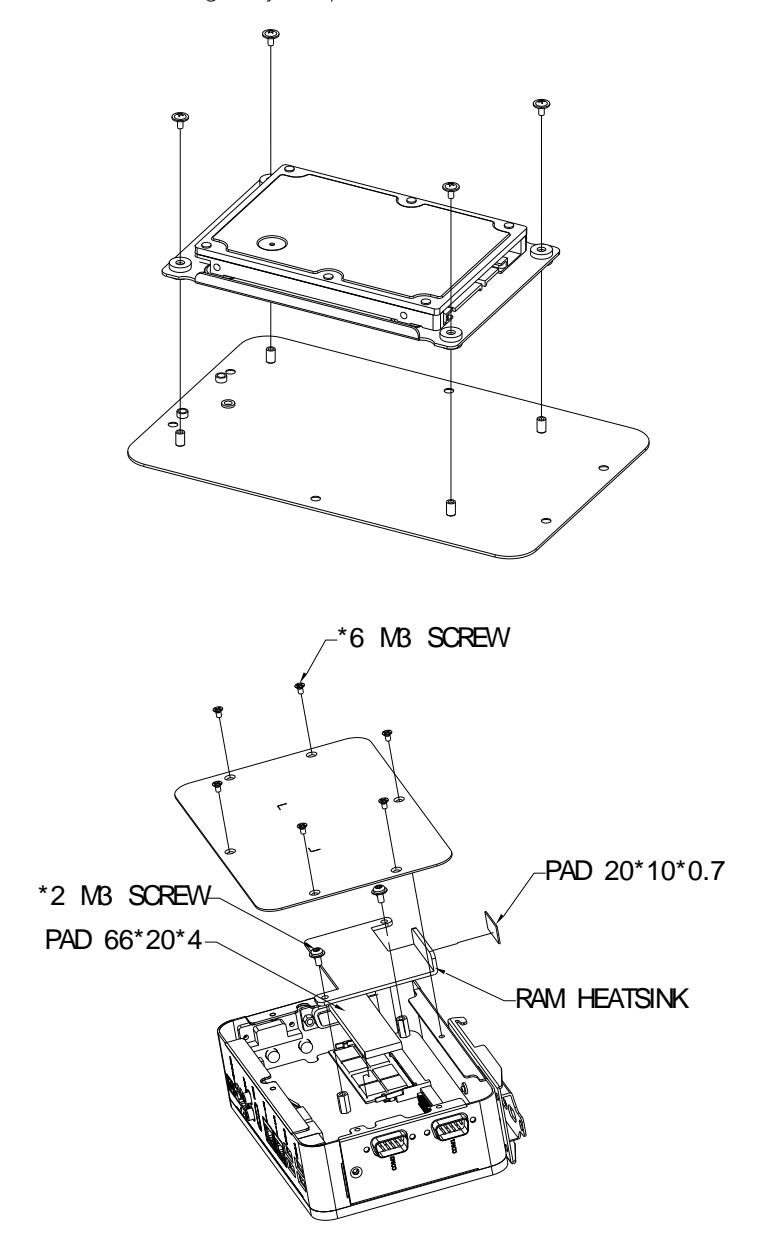

#### <span id="page-32-0"></span>2.6 Din Rail Installation

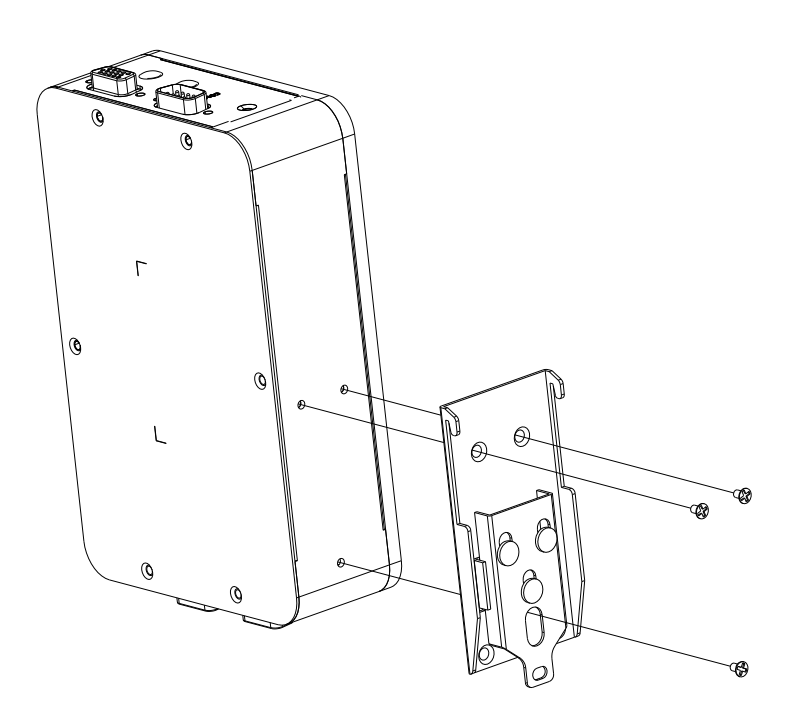

# Chapter 3

AMI BIOS Setup

<span id="page-33-0"></span>BOXER-6710

#### <span id="page-34-0"></span>3.1 System Test and Initialization

The system uses certain routines to perform testing and initialization. If an error, fatal or non-fatal, is encountered, a few short beeps or an error message will be outputted. The board can usually continue the boot up sequence with non-fatal errors.

The system configuration verification routines check the current system configuration against the values stored in the CMOS memory. If they do not match, an error message will be outputted, in which case you will need to run the BIOS setup program to set the configuration information in memory.

There are three situations in which you will need to change the CMOS settings:

- You are starting your system for the first time
- You have changed your system's hardware
- The CMOS memory has lost power and the configuration information is erased

The system's CMOS memory uses a backup battery for data retention, which is to be replaced once emptied.

#### <span id="page-35-0"></span>3.2 AMI BIOS Setup

The AMI BIOS ROM has a pre-installed Setup program that allows users to modify basic system configurations, which is stored in the battery-backed CMOS RAM and BIOS NVRAM so that the information is retained when the power is turned off.

To enter BIOS Setup, press <Del> or <F2> immediately while your computer is powering up.

The function for each interface can be found below.

Main – Date and time can be set here. Press <Tab> to switch between date elements

Advanced – Enable/ Disable boot option for legacy network devices

Chipset – For hosting bridge parameters

Security – The setup administrator password can be set here

Boot – Enable/ Disable quiet Boot Option

Save & Exit –Save your changes and exit the program
#### 3.3 Setup Submenu: Main

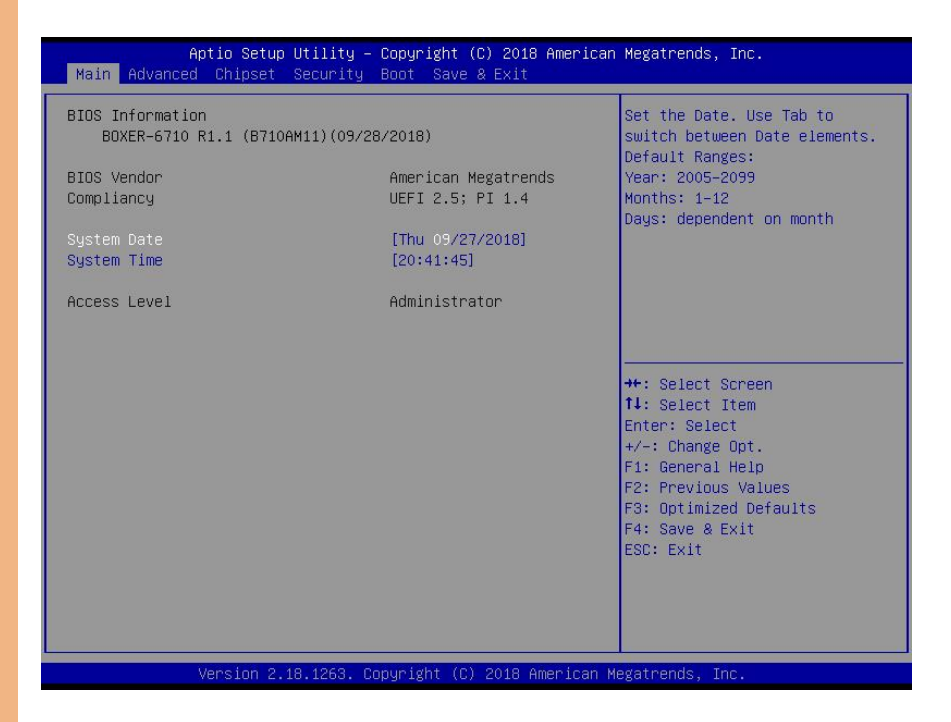

BOXER-6710

*Chapter 3 – AMI BIOS Setup 24*

# 3.4 Setup Submenu: Advanced

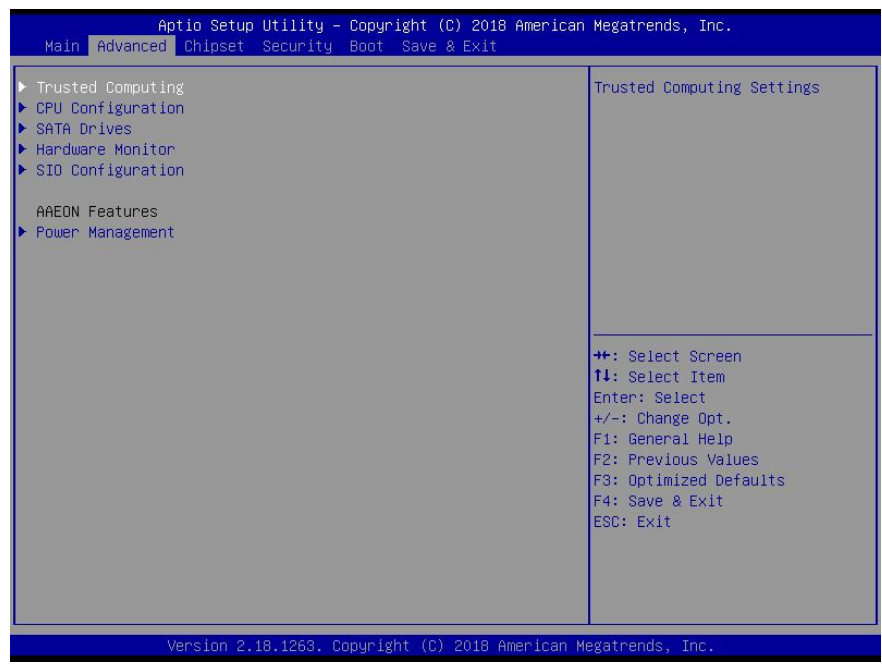

# 3.4.1 Trusted Computing

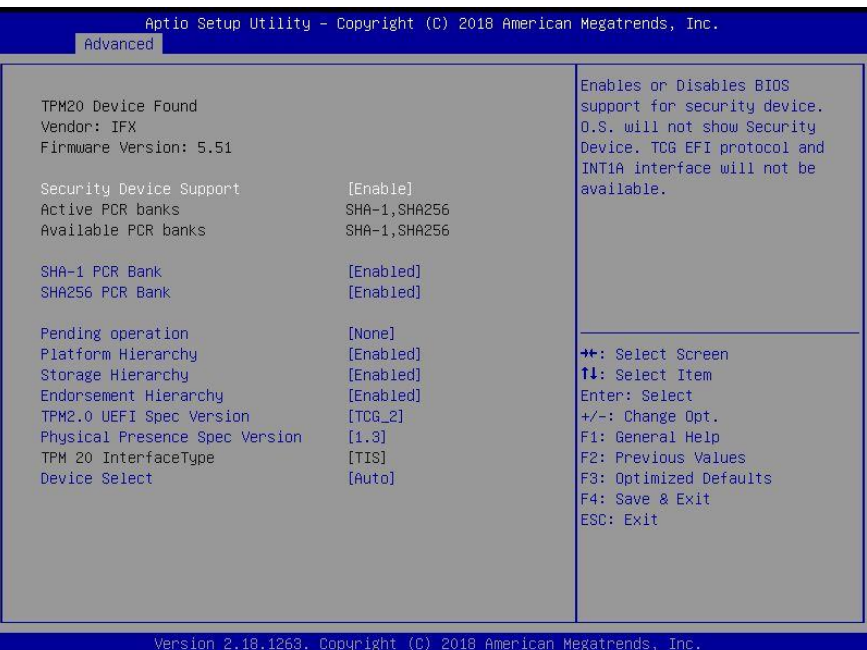

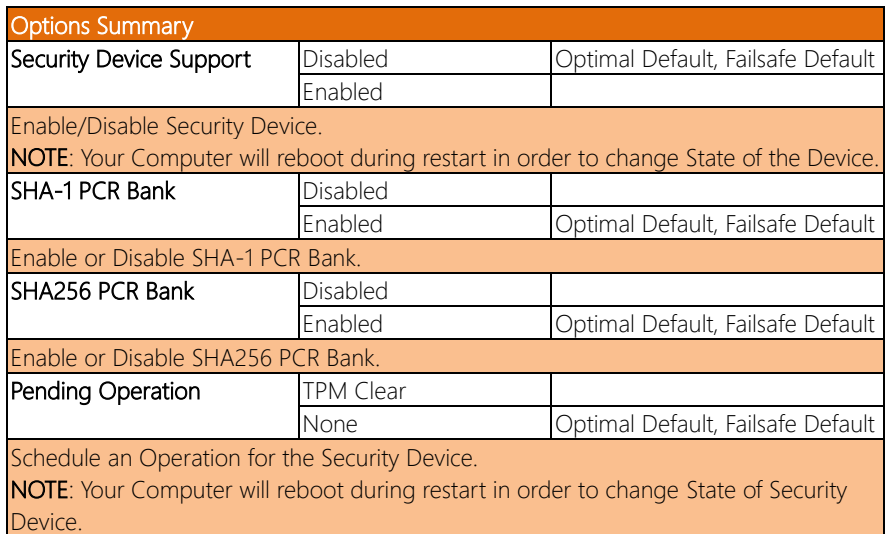

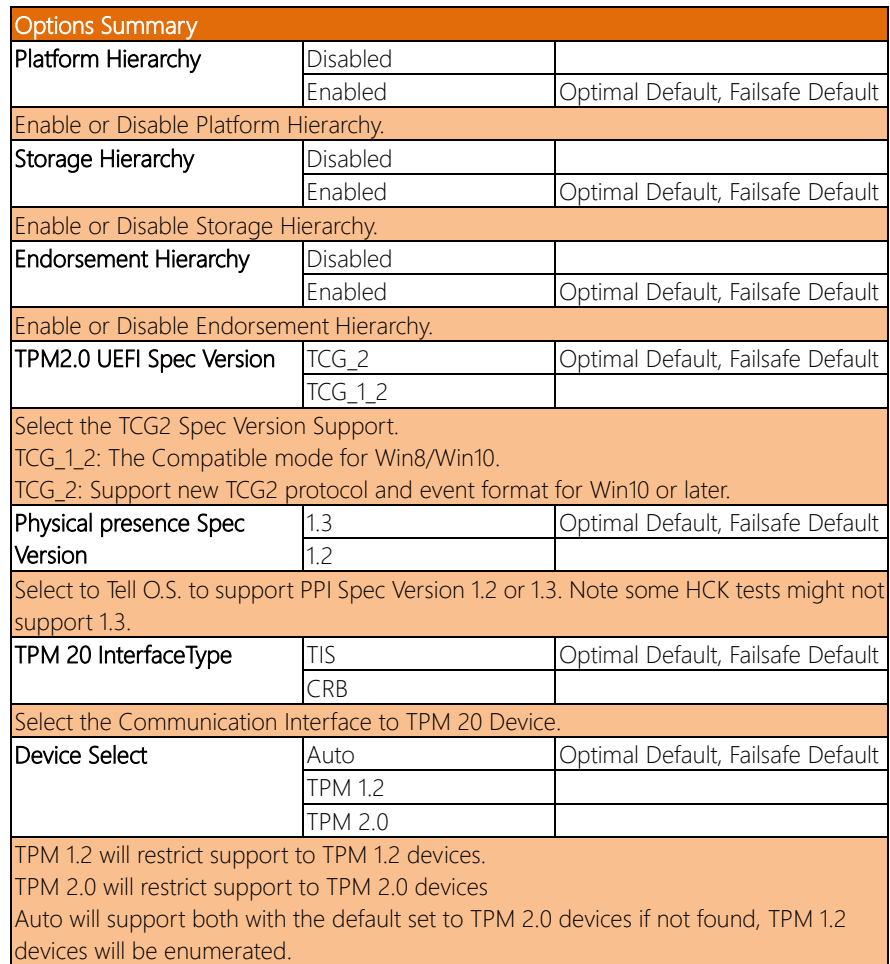

# 3.4.2 CPU Configuration

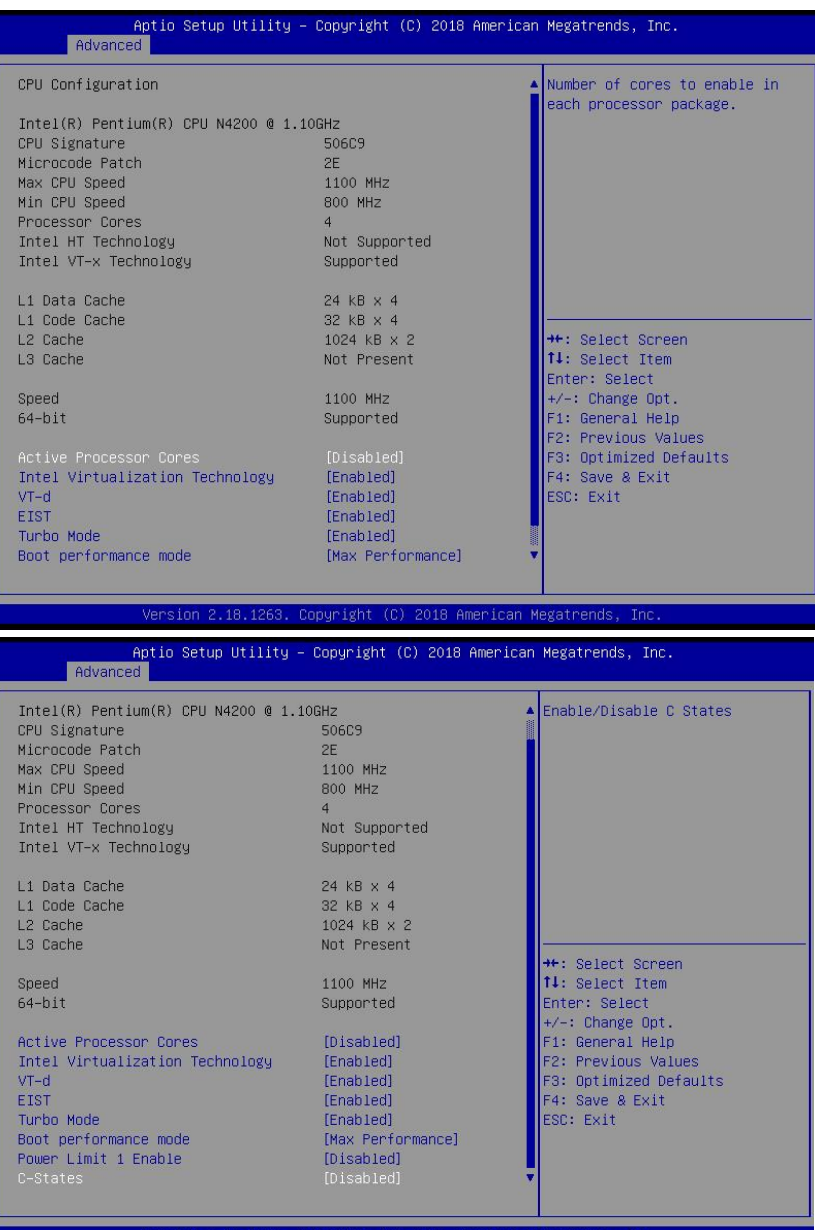

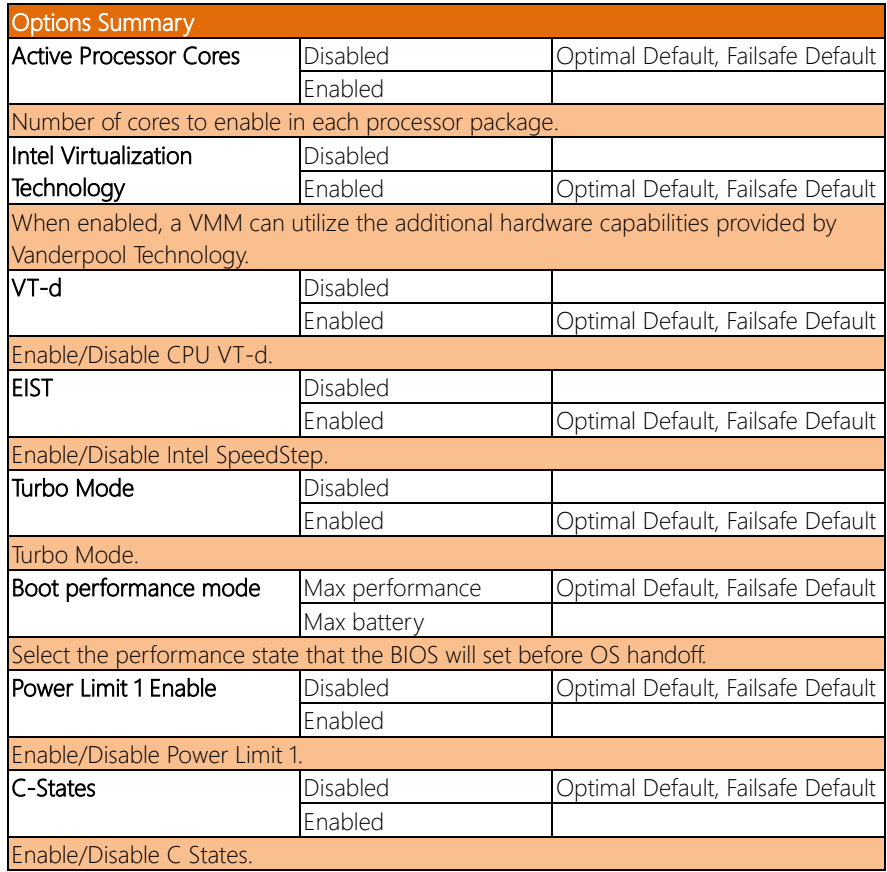

# 3.4.3 SATA Drives

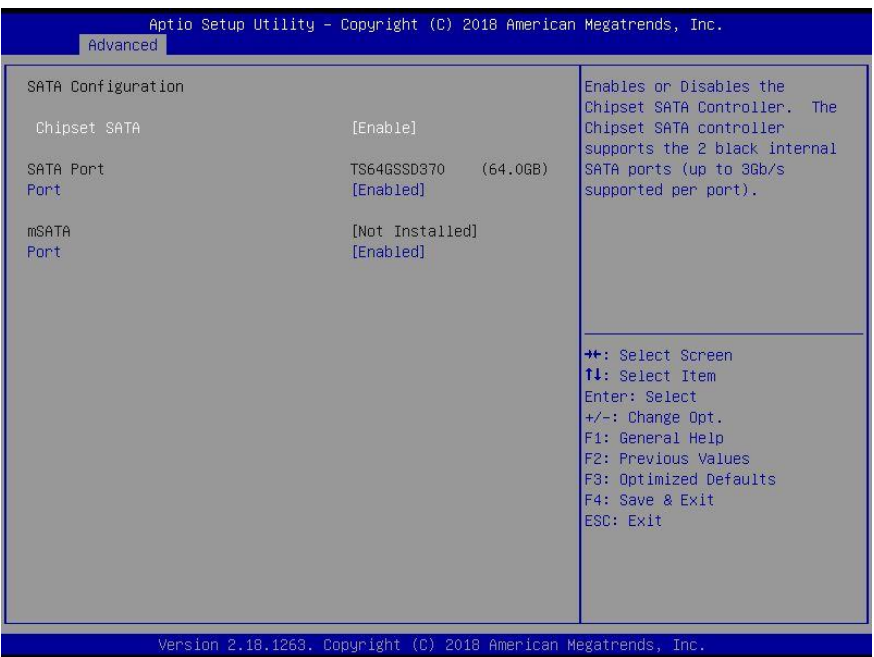

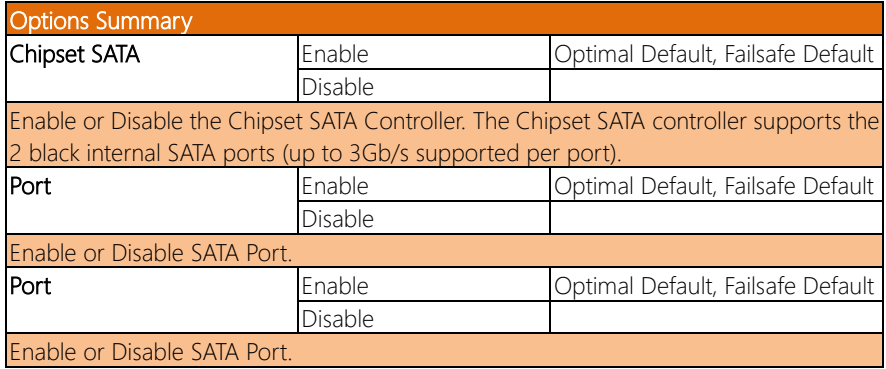

# 3.4.4 Hardware Monitor

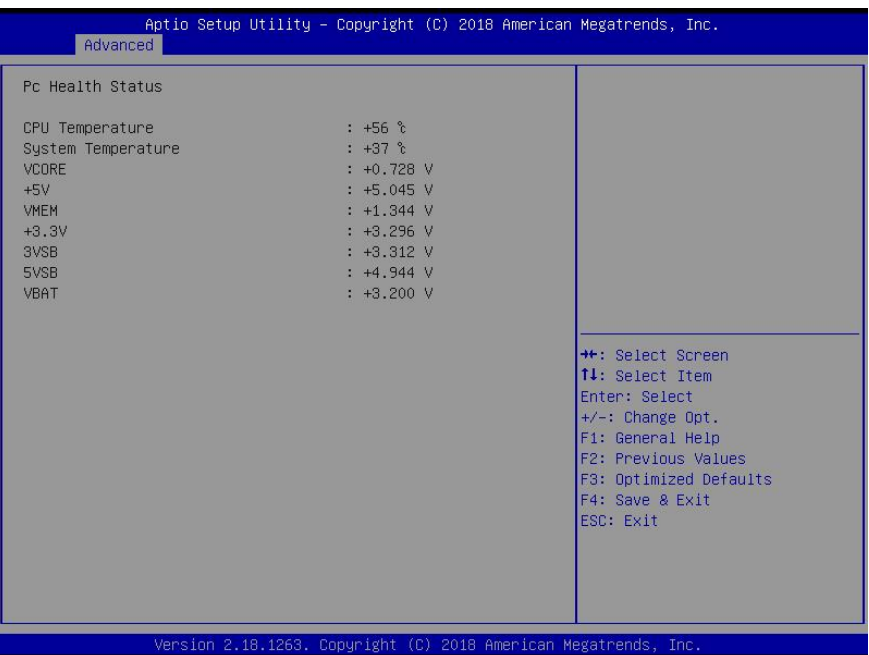

## 3.4.5 SIO Configuration

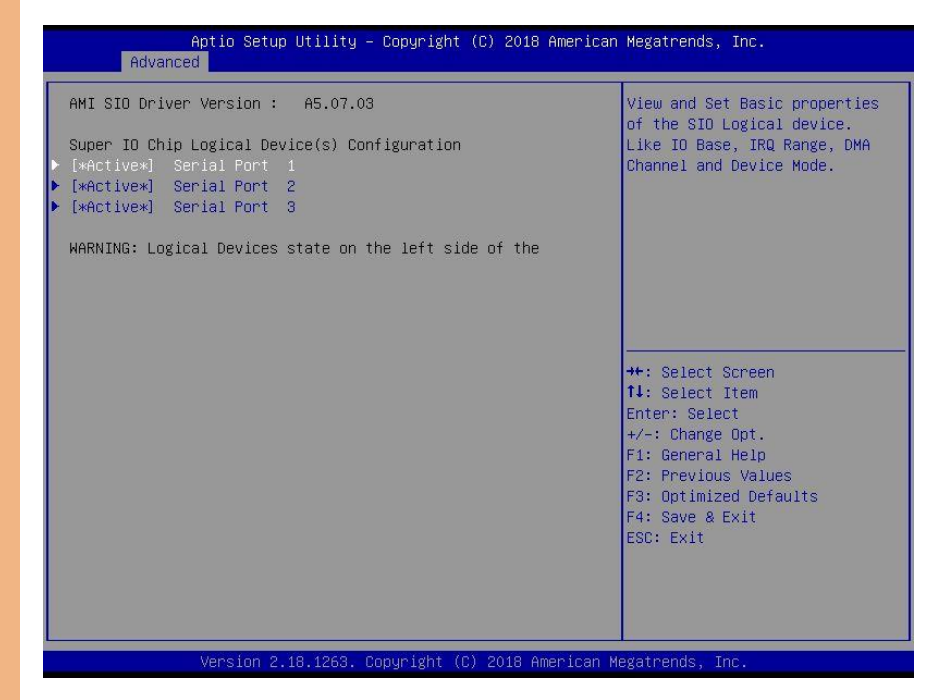

# 3.4.5.1 Serial Port 1 Configuration

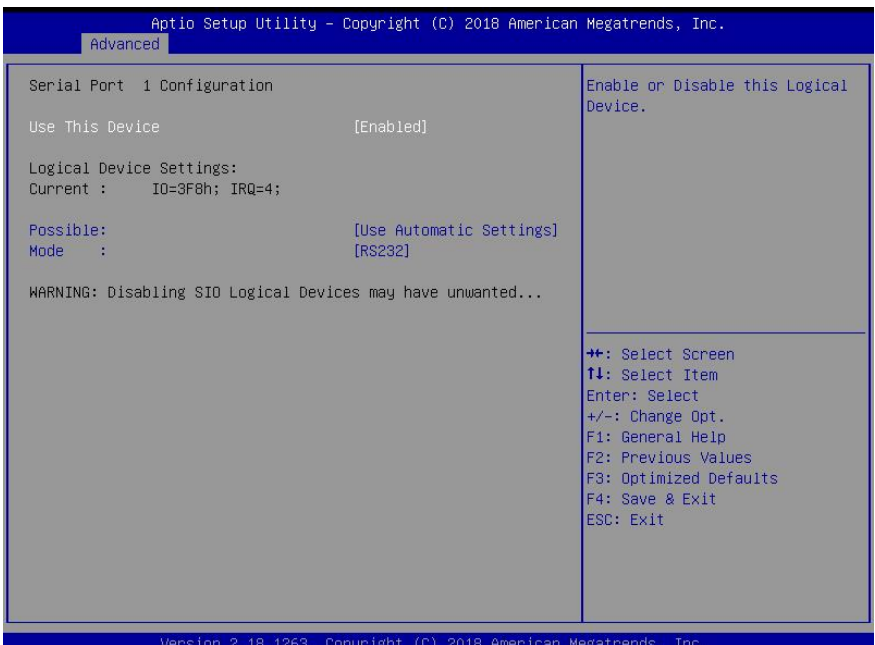

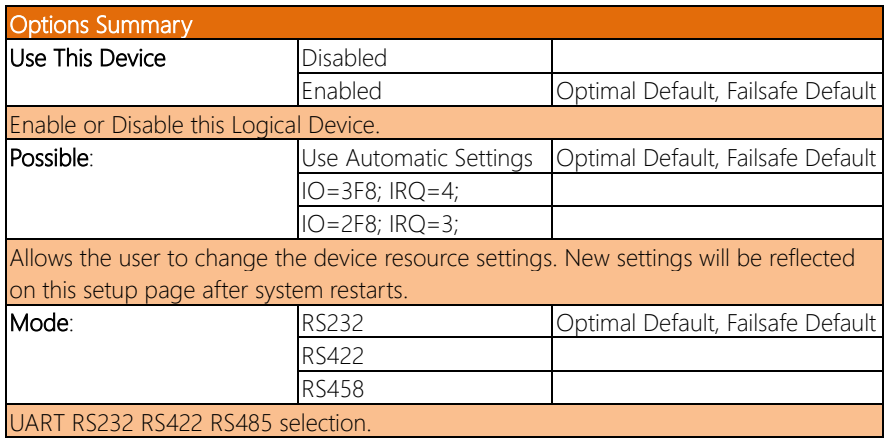

# 3.4.5.2 Serial Port 2 Configuration

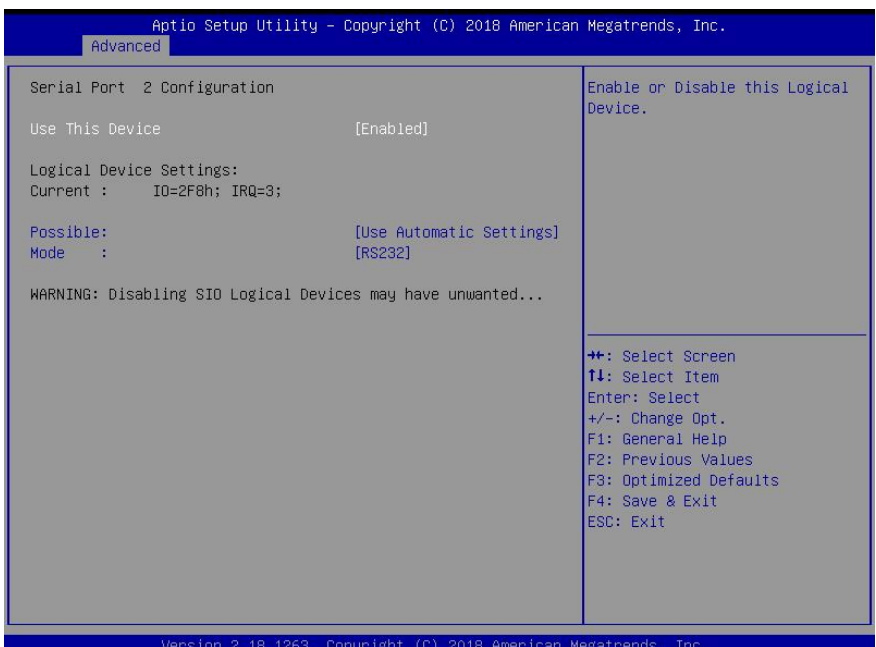

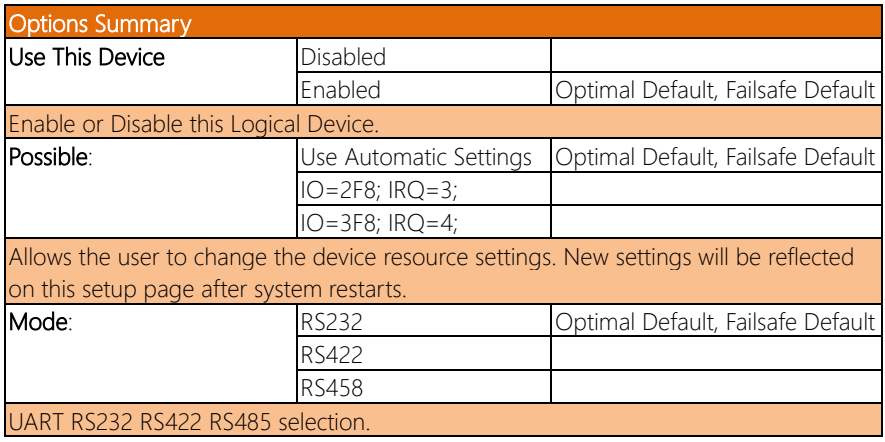

# 3.4.5.3 Serial Port 3 Configuration

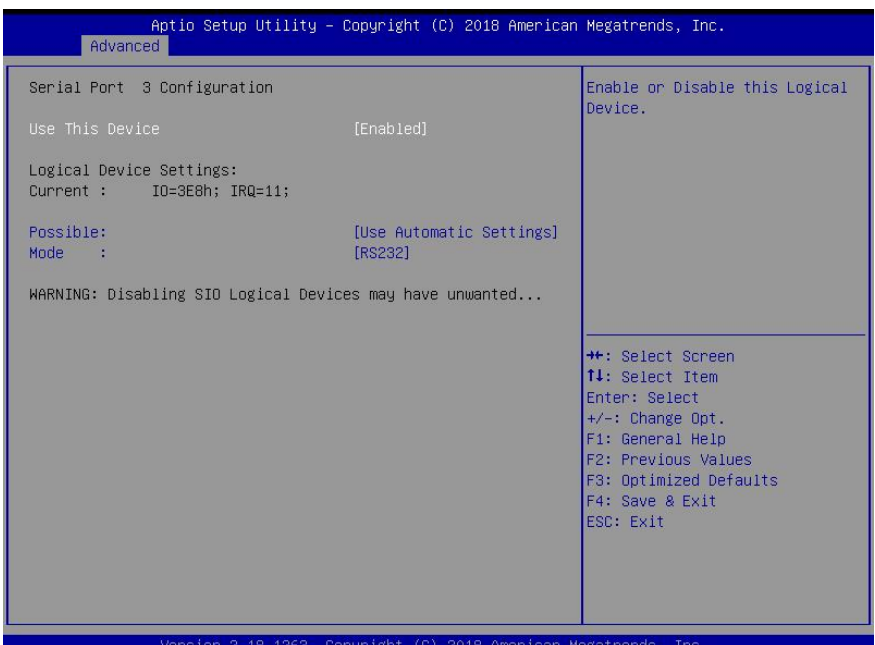

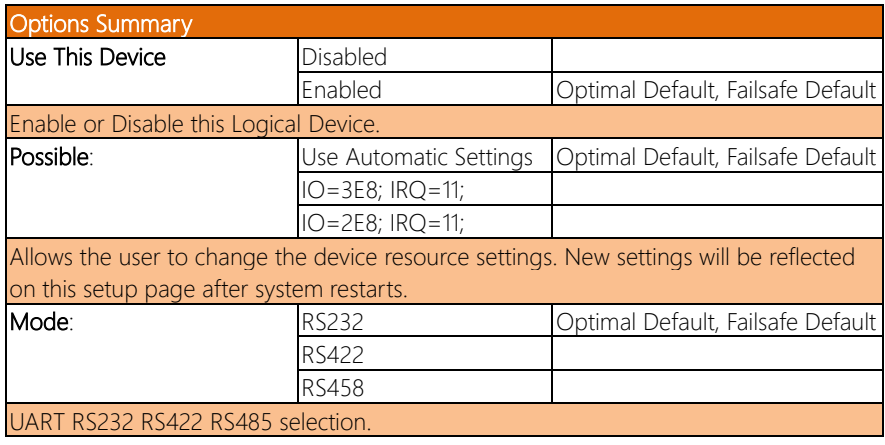

# 3.4.6 Power Management

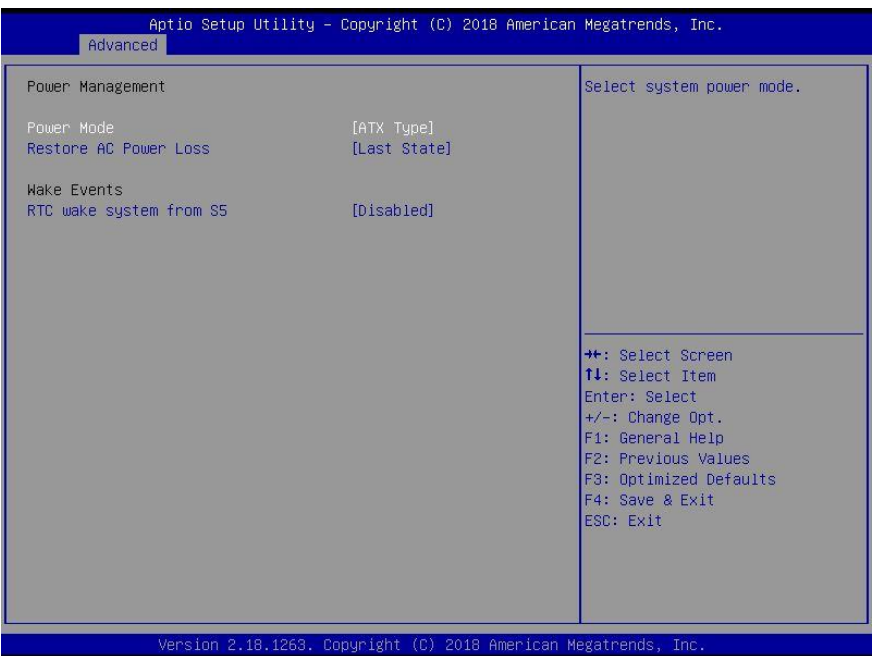

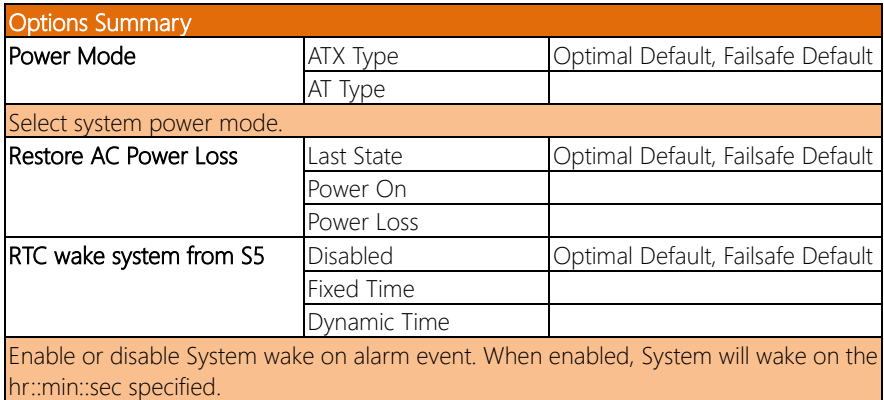

#### 3.5 Setup Submenu: Chipset

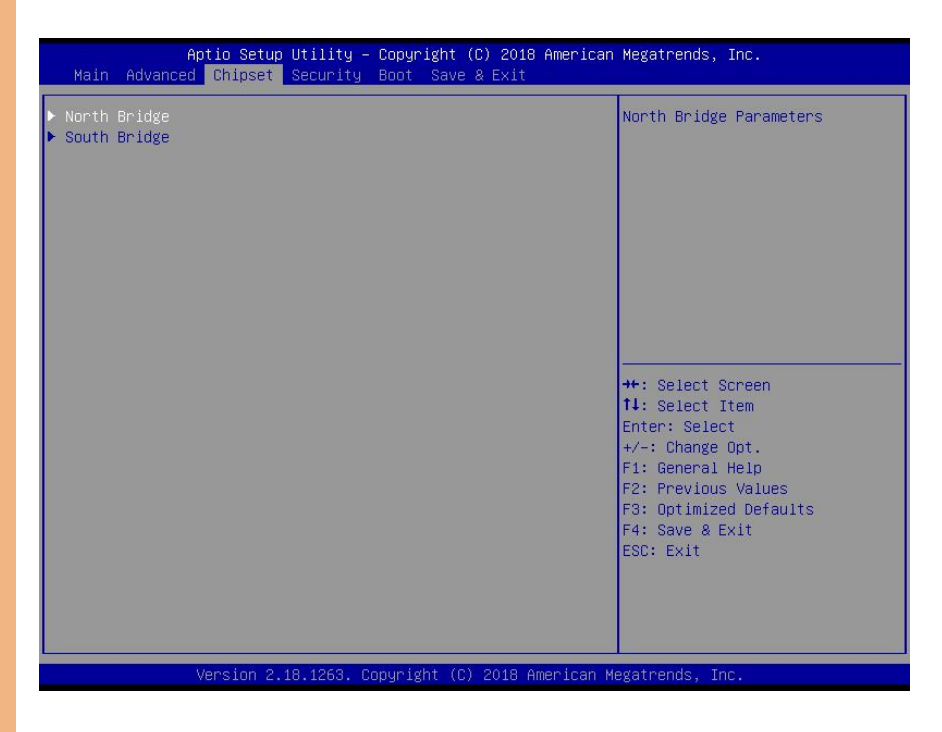

# 3.5.1 North Bridge

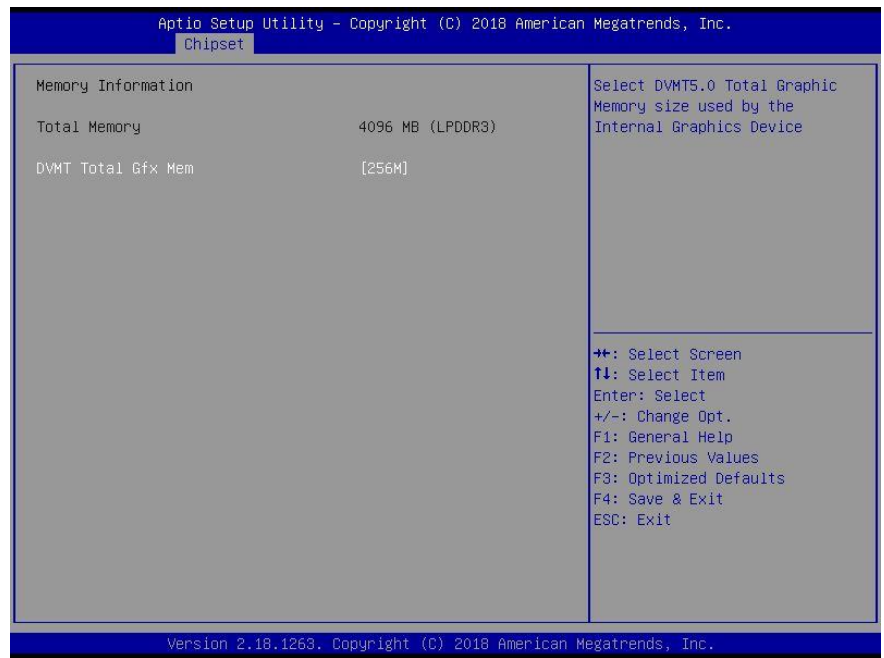

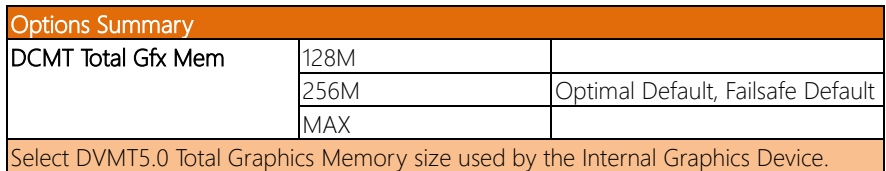

## 3.5.2 South Bridge

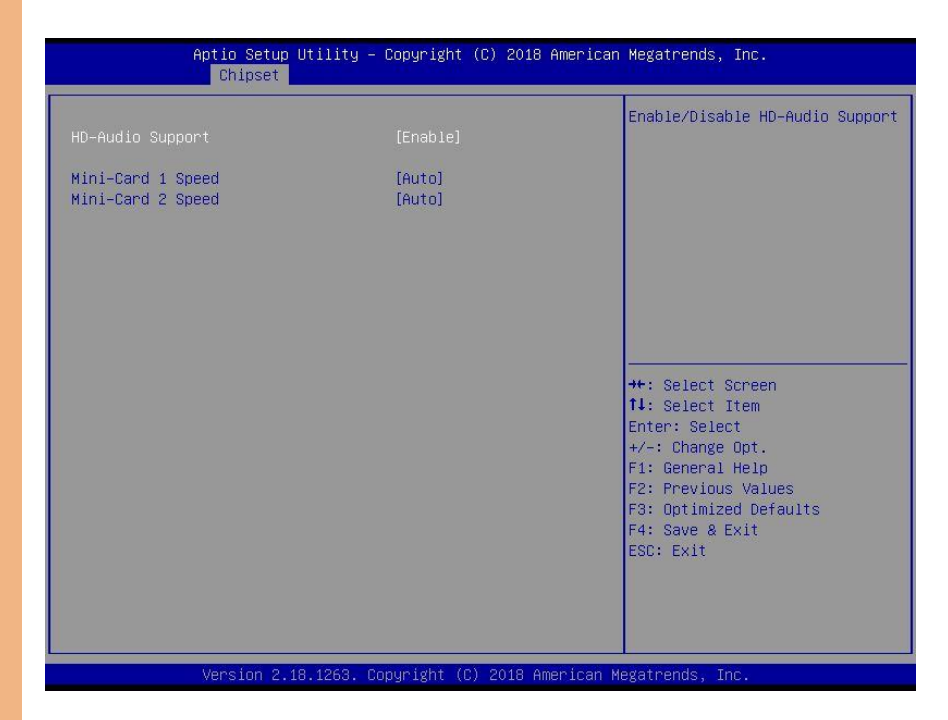

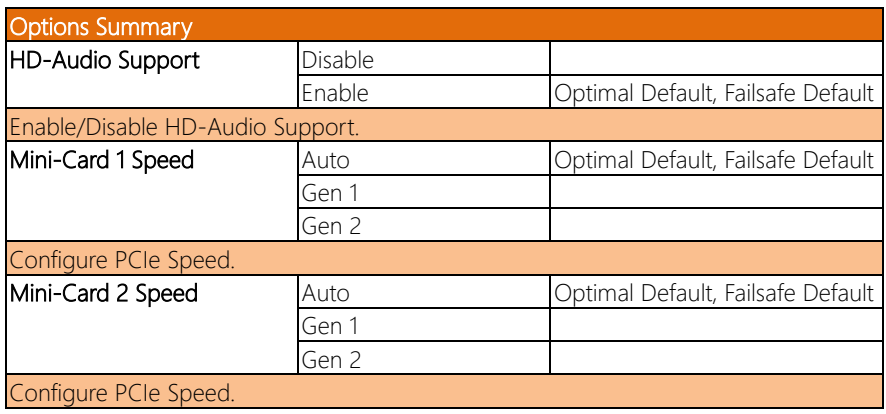

#### 3.6 Setup Submenu: Security

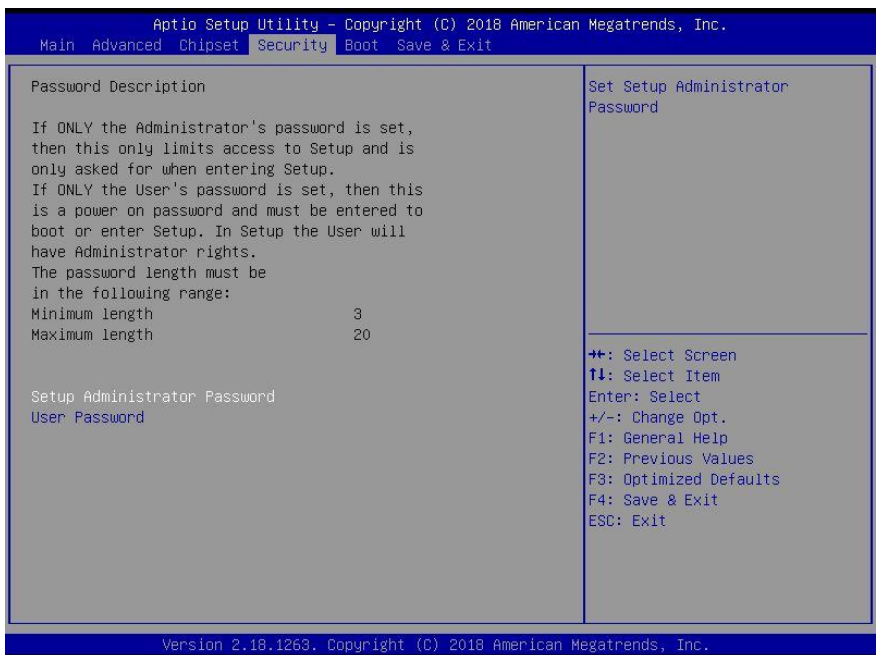

### Change User/Administrator Password

You can set a User Password once an Administrator Password is set. The password will be required during boot up, or when the user enters the Setup utility. Please Note that a User Password does not provide access to many of the features in the Setup utility. Select the password you wish to set, press Enter to open a dialog box to enter your password (you can enter no more than six letters or numbers). Press Enter to confirm your entry, after which you will be prompted to retype your password for a final confirmation. Press Enter again after you have retyped it correctly.

#### Removing the Password

Highlight this item and type in the current password. At the next dialog box press Enter to disable password protection.

# 3.7 Setup Submenu: Boot

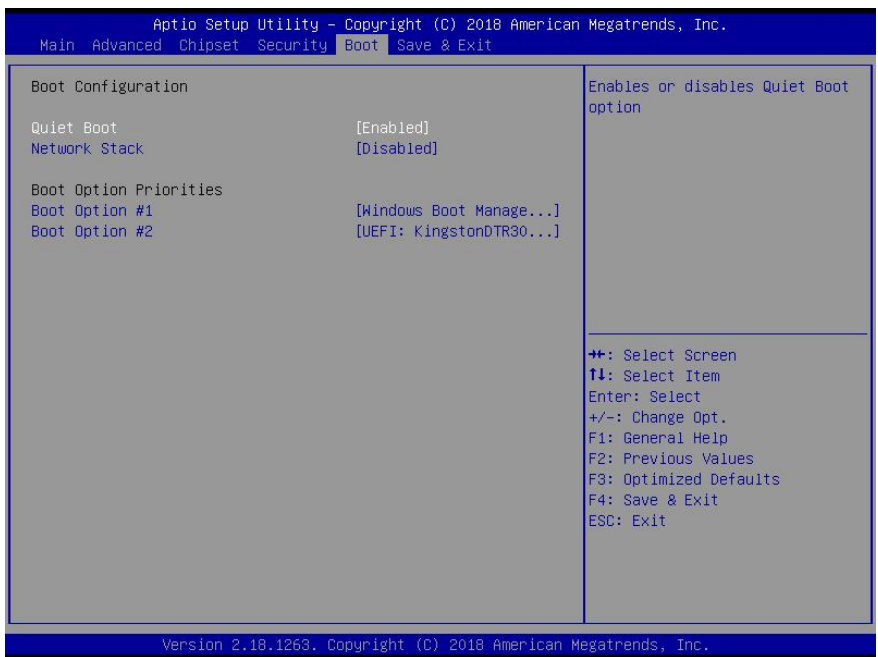

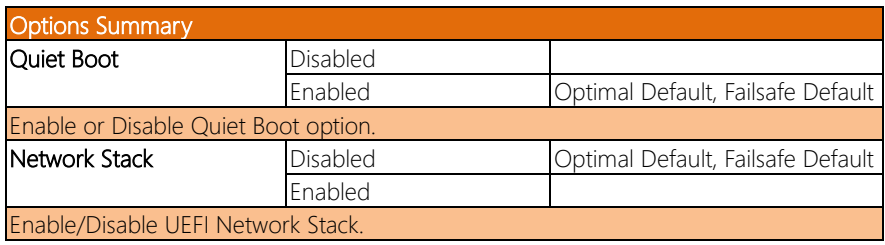

# 3.8 Setup Submenu: Save & Exit

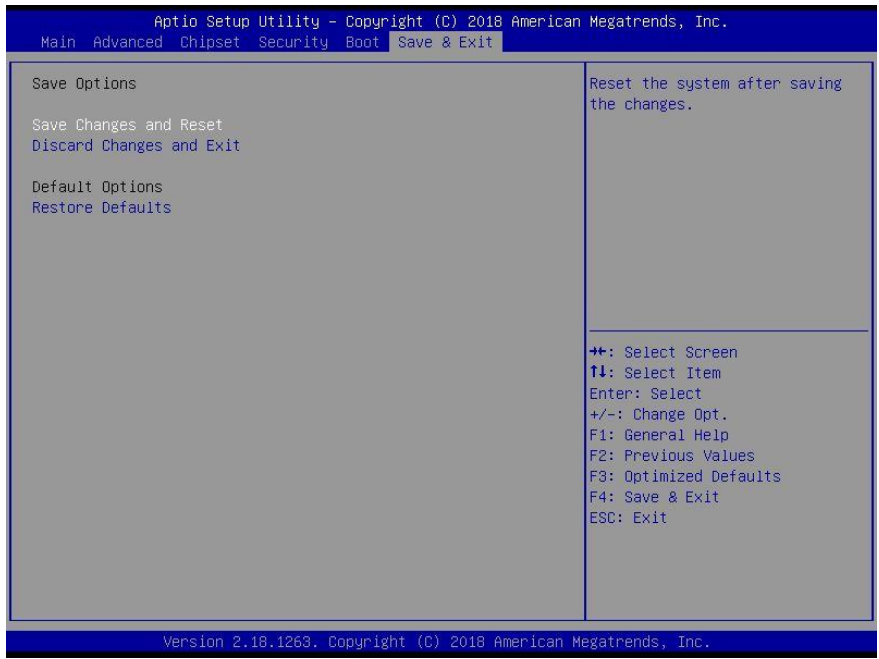

# Chapter 4

– Drivers Installation

#### 4.1 Driver Download and Installation

Drivers for the BOXER-6710 can be downloaded from the product page on the AAEON website by following this link:

<https://www.aaeon.com/en/p/fanless-embedded-box-pc-boxer-6710>

Download the driver(s) you need and follow the steps below to install them.

#### Step 1 – Install Chipset Drivers

- 1. Open the **STEP1-Chipset** folder and select your OS
- 2. Open the **SetupChipset.exe** file in the folder
- 3. Follow the instructions
- 4. Drivers will be installed automatically

#### Step 2 – Install Graphics Driver

- 1. Open the STEP2-Graphicsfolder
- 2. Open the Setup.exe file in the folder
- 3. Follow the instructions
- 4. Drivers will be installed automatically

#### Step 3 – Install TXE Driver

- 1. Open the **STEP3-TXE** folder and select your OS
- 2. Open the **Setup.exe** file in the folder
- 3. Follow the instructions
- 4. Drivers will be installed automatically

BOXER-6710

#### Step 4 – Install LAN Drivers

- 1. Open the STEP4–LANfolder and select your OS
- 2. Open the tar.gz or .exe file
- 3. Follow the instructions
- 4. Drivers will be installed automatically

#### Step 5 – Install Audio Drivers

- 1. Open the **STEP5-Audio** folder and select your OS
- 2. Open the **.exe** file
- 3. Follow the instructions
- 4. Drivers will be installed automatically

#### Step 6 – Install Serial IO Drivers

- 1. Open the STEP6–Serial IO Driver folder
- 2. Open the SetupSerialIO.exe file
- 3. Follow the instructions
- 4. Drivers will be installed automatically

#### Step 7 – Install Serial Port Driver (Optional)

- 1. Open the **STEP7-Serial Port Driver (Optional)** folder and select your OS
- 2. Open the Setup x64.exe file
- 3. Follow the instructions
- 4. Drivers will be installed automatically

#### Step 8 – Install Linux Peripheral Drivers

- 1. Open the Peripheral Driver-Linux folder
- 2. Follow the instructions provided in the project user guide to manually install drivers

BOXER-6710

# Appendix A

- Watchdog Timer Programming

BOXER-6710

## A.1 Watchdog Timer Initial Program

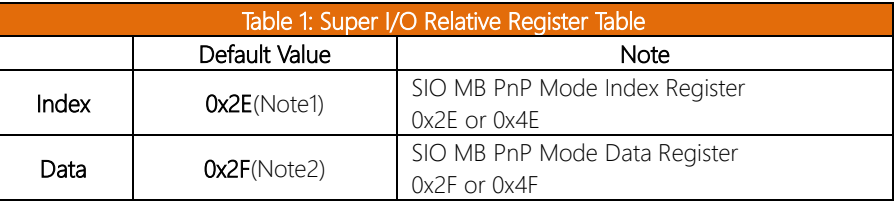

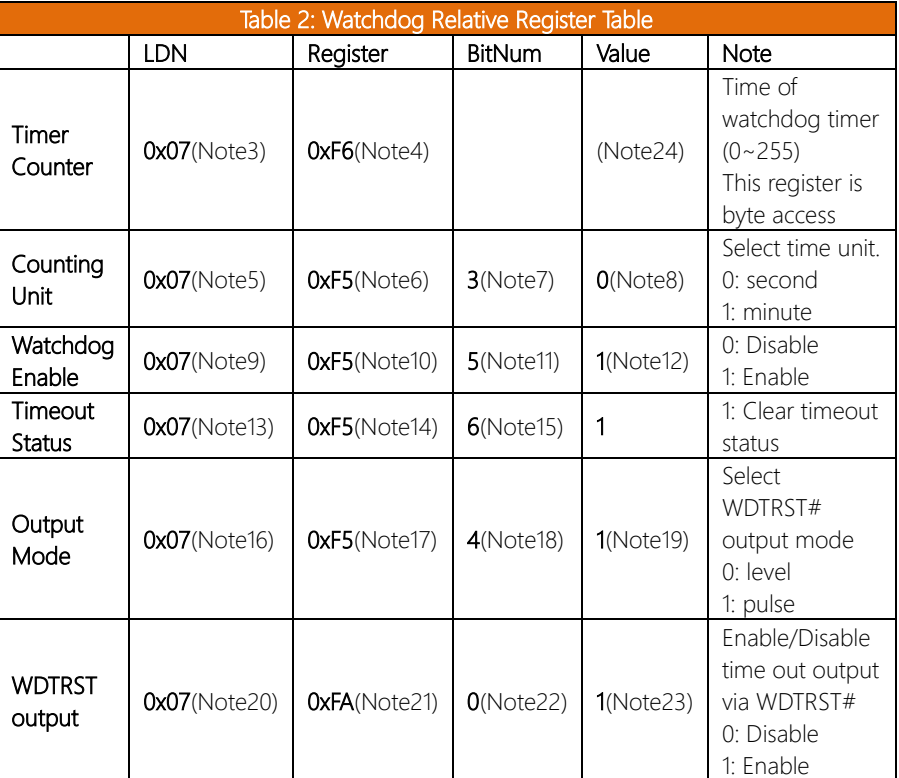

# A.2 Watchdog Sample Program

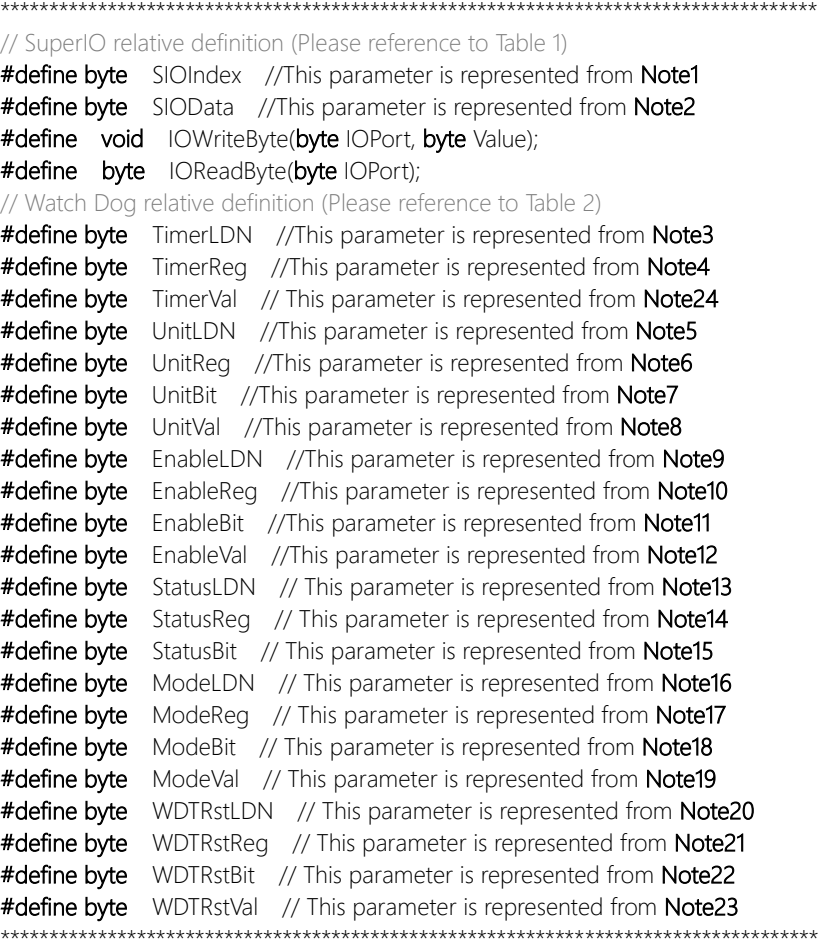

}

# BOXER-6710

#### \*\*\*\*\*\*\*\*\*\*\*\*\*\*\*\*\*\*\*\*\*\*\*\*\*\*\*\*\*\*\*\*\*\*\*\*\*\*\*\*\*\*\*\*\*\*\*\*\*\*\*\*\*\*\*\*\*\*\*\*\*\*\*\*\*\*\*\*\*\*\*\*\*\*\*\*\*\*\*\*\*\*\*\*

- // Procedure : AaeonWDTConfig
- // (byte)Timer : Time of WDT timer.(0x00~0xFF)
- // (boolean)Unit : Select time unit(0: second, 1: minute).

### AaeonWDTConfig();

VOID Main(){

- // Procedure : AaeonWDTEnable
- // This procudure will enable the WDT counting.

#### AaeonWDTEnable();

\*\*\*\*\*\*\*\*\*\*\*\*\*\*\*\*\*\*\*\*\*\*\*\*\*\*\*\*\*\*\*\*\*\*\*\*\*\*\*\*\*\*\*\*\*\*\*\*\*\*\*\*\*\*\*\*\*\*\*\*\*\*\*\*\*\*\*\*\*\*\*\*\*\*\*\*\*\*\*\*\*\*\*\*

}

}

}

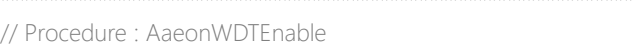

#### VOID AaeonWDTEnable (){

WDTEnableDisable(EnableLDN, EnableReg, EnableBit, 1);

\*\*\*\*\*\*\*\*\*\*\*\*\*\*\*\*\*\*\*\*\*\*\*\*\*\*\*\*\*\*\*\*\*\*\*\*\*\*\*\*\*\*\*\*\*\*\*\*\*\*\*\*\*\*\*\*\*\*\*\*\*\*\*\*\*\*\*\*\*\*\*\*\*\*\*\*\*\*\*\*\*\*\*\*

// Procedure : AaeonWDTConfig

#### VOID AaeonWDTConfig (){

// Disable WDT counting WDTEnableDisable(EnableLDN, EnableReg, EnableBit, 0); // Clear Watchdog Timeout Status WDTClearTimeoutStatus(); // WDT relative parameter setting WDTParameterSetting();

VOID WDTEnableDisable(byte LDN, byte Register, byte BitNum, byte Value){ SIOBitSet(LDN, Register, BitNum, Value); }

#### VOID WDTParameterSetting(){

// Watchdog Timer counter setting SIOByteSet(TimerLDN, TimerReg, TimerVal); // WDT counting unit setting SIOBitSet(UnitLDN, UnitReg, UnitBit, UnitVal); // WDT output mode setting, level / pulse SIOBitSet(ModeLDN, ModeReg, ModeBit, ModeVal); // Watchdog timeout output via WDTRST# SIOBitSet(WDTRstLDN, WDTRstReg, WDTRstBit, WDTRstVal);

#### VOID WDTClearTimeoutStatus(){

SIOBitSet(StatusLDN, StatusReg, StatusBit, 1);

} \*\*\*\*\*\*\*\*\*\*\*\*\*\*\*\*\*\*\*\*\*\*\*\*\*\*\*\*\*\*\*\*\*\*\*\*\*\*\*\*\*\*\*\*\*\*\*\*\*\*\*\*\*\*\*\*\*\*\*\*\*\*\*\*\*\*\*\*\*\*\*\*\*\*\*\*\*\*\*\*\*\*\*\*

# \*\*\*\*\*\*\*\*\*\*\*\*\*\*\*\*\*\*\*\*\*\*\*\*\*\*\*\*\*\*\*\*\*\*\*\*\*\*\*\*\*\*\*\*\*\*\*\*\*\*\*\*\*\*\*\*\*\*\*\*\*\*\*\*\*\*\*\*\*\*\*\*\*\*\*\*\*\*\*\*\*\*\*\* VOID SIOEnterMBPnPMode(){ IOWriteByte(SIOIndex, 0x87); IOWriteByte(SIOIndex, 0x87); } VOID SIOExitMBPnPMode(){ IOWriteByte(SIOIndex, 0xAA); } VOID SIOSelectLDN(byte LDN){ IOWriteByte(SIOIndex, 0x07); // SIO LDN Register Offset = 0x07 IOWriteByte(SIOData, LDN); } VOID SIOBitSet(byte LDN, byte Register, byte BitNum, byte Value){ Byte TmpValue; SIOEnterMBPnPMode(); SIOSelectLDN(byte LDN); IOWriteByte(SIOIndex, Register);

TmpValue = IOReadByte(SIOData);

TmpValue  $<$  -  $(1 <$  BitNum);

TmpValue |= (Value << BitNum); IOWriteByte(SIOData, TmpValue);

SIOExitMBPnPMode();

}

}

VOID SIOByteSet(byte LDN, byte Register, byte Value){

SIOEnterMBPnPMode(); SIOSelectLDN(LDN); IOWriteByte(SIOIndex, Register); IOWriteByte(SIOData, Value); SIOExitMBPnPMode();

\*\*\*\*\*\*\*\*\*\*\*\*\*\*\*\*\*\*\*\*\*\*\*\*\*\*\*\*\*\*\*\*\*\*\*\*\*\*\*\*\*\*\*\*\*\*\*\*\*\*\*\*\*\*\*\*\*\*\*\*\*\*\*\*\*\*\*\*\*\*\*\*\*\*\*\*\*\*\*\*\*\*\*\*

# Appendix B

I/O Information

# B.1 I/O Address Map

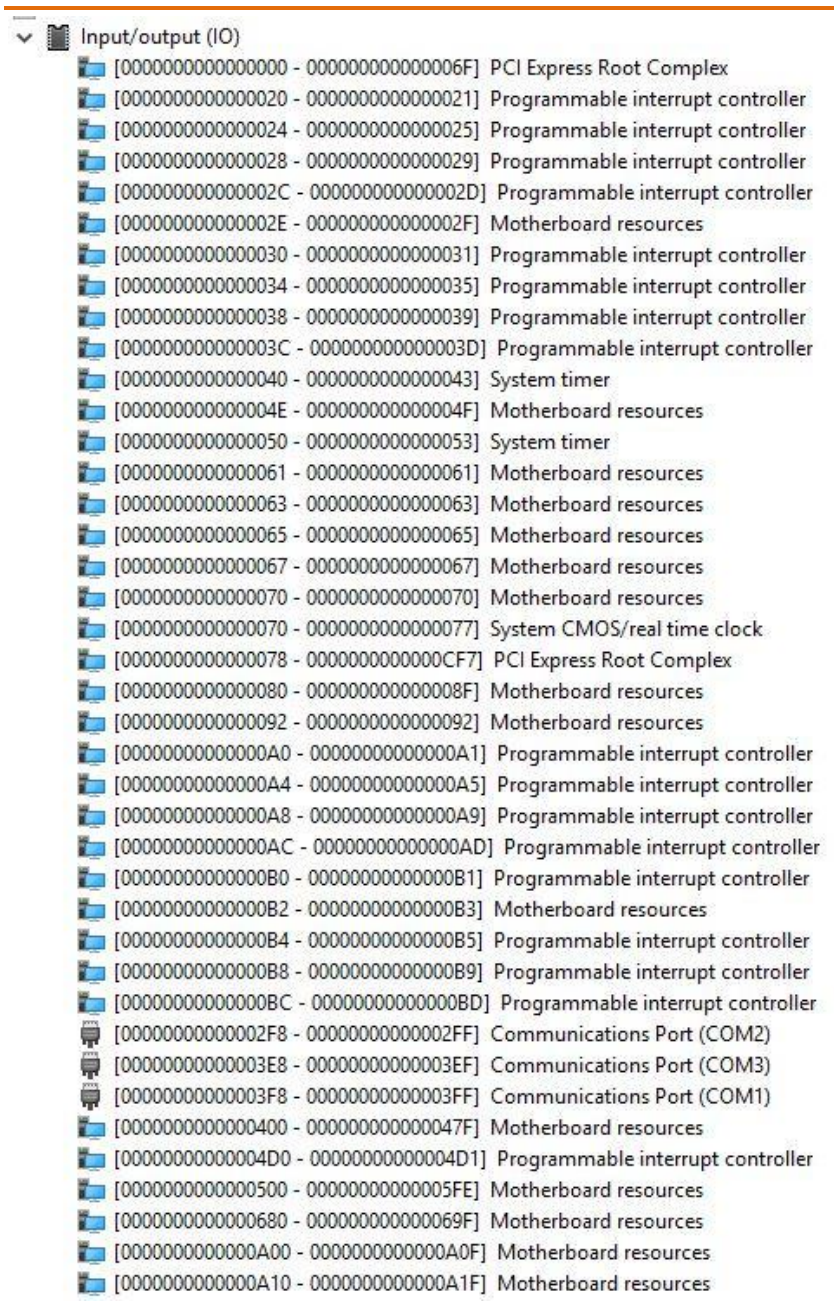

- [0000000000000A10 000000000000A1F] Motherboard resources
- [0000000000000A20 000000000000A2F] Motherboard resources
- [00000000000000000 00000000000FFFF] PCI Express Root Complex
- [00000000000000000 000000000000FFF] Intel(R) Celeron(R)/Pentium(R) Processor PCI Express Root Port 5AD9
- [0000000000000E000 00000000000EFFF] Intel(R) Celeron(R)/Pentium(R) Processor PCI Express Root Port 5AD8
- [0000000000000F000 000000000000F03F] Intel(R) HD Graphics
- [000000000000F040 00000000000F05F] Intel(R) Celeron(R)/Pentium(R) Processor SMBUS 5AD4
- [0000000000000F060 000000000000F07F] Standard SATA AHCI Controller
- [000000000000F080 00000000000F083] Standard SATA AHCI Controller
- [000000000000F090 000000000000F097] Standard SATA AHCI Controller

# B.2 Memory Address Map

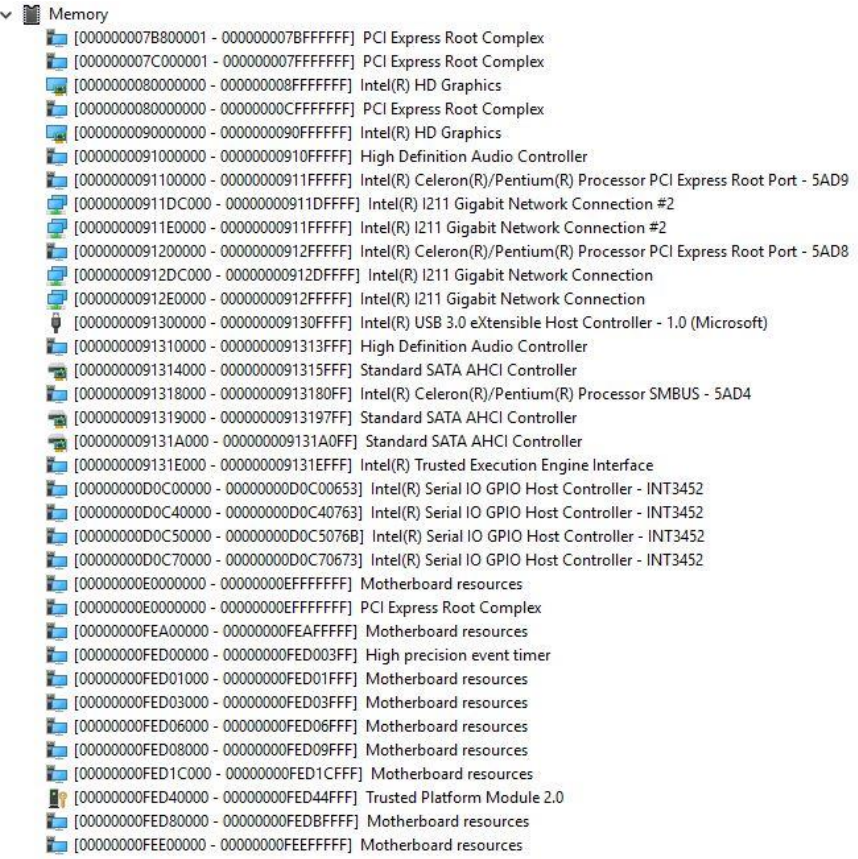

#### B.3 IRQ Mapping Chart

## $\vee$  **M** Interrupt request (IRQ)

- (ISA) 0x00000000 (00) System timer
	-
- $($ ISA) 0x00000004 (04)
- $($ ISA) 0x00000008 (08)
- (ISA) 0x0000000B (11)
- $($ ISA) 0x0000000E (14)
- $($ ISA) 0x0000000E (14)
- $($ ISA) 0x0000000E (14)
- (ISA) 0x00000003 (03) Communications Port (COM2)
	- Communications Port (COM1)
	- High precision event timer
	- Communications Port (COM3)
	- Intel(R) Serial IO GPIO Host Controller INT3452
	- Intel(R) Serial IO GPIO Host Controller INT3452
		- Intel(R) Serial IO GPIO Host Controller INT3452
- (ISA) 0x0000000E (14) Intel(R) Serial IO GPIO Host Controller INT3452

# Appendix C

– Glue Removal Procedure

#### C.1 Removing Glue from Your System

To protect components from damage and ensure proper operation out of the box, glue may have been applied to some cables or connectors to keep them in place during shipping. This glue must be removed before attempting to swap components or perform maintenance. This section details the steps needed to remove the glue.

Before performing any kind of system maintenance, ensure the system is shut down (not in sleep or hibernate mode) and the power cable has been removed. Follow steps in Chapter 2 to access the components inside.

You will need the following items for this step:

- Cotton or cotton swab
- Anti-static tweezers

- An alcohol solution that is at least 99.5% alcohol (ethanol solution or denatured alcohol). AAEON recommends using an eye dropper or a bottle with a nozzle as in the picture below:

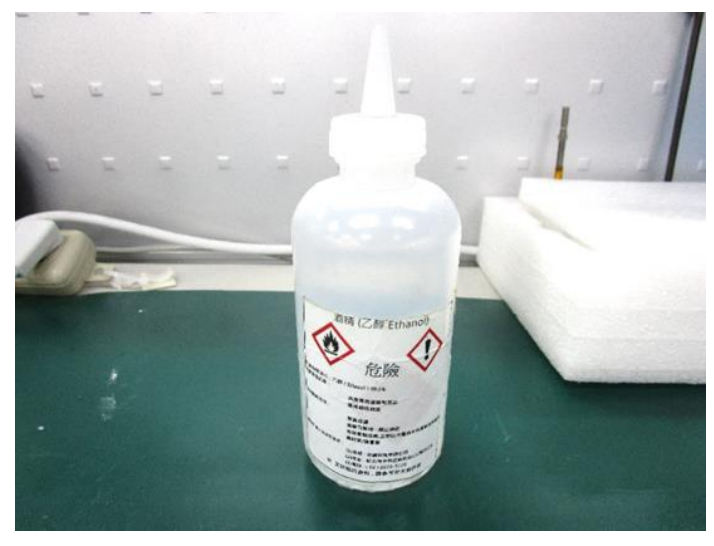

*Appendix C – Glue Removal Procedure 58*

Step 1: Using an eyedropper or bottle as shown above, apply a few drops of alcohol to the glue.

Step 2: Allow the alcohol to soak for 10 seconds, then use a cotton swab or cotton with anti-static tweezers to evenly rub the alcohol over the glue.

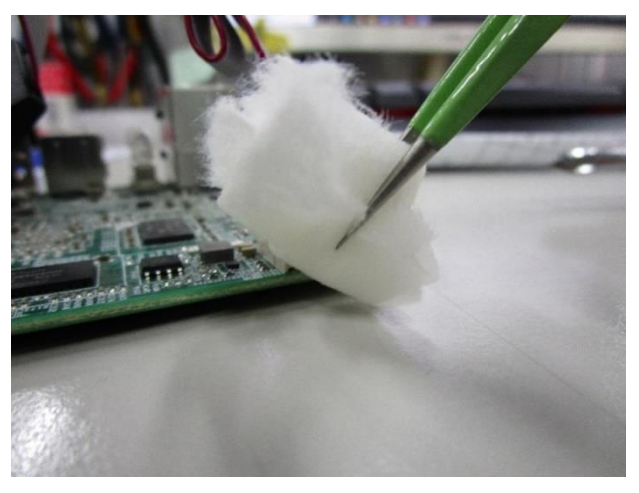

Step 3: Let soak for 10 more seconds, then use anti-static tweezers to remove the glue.

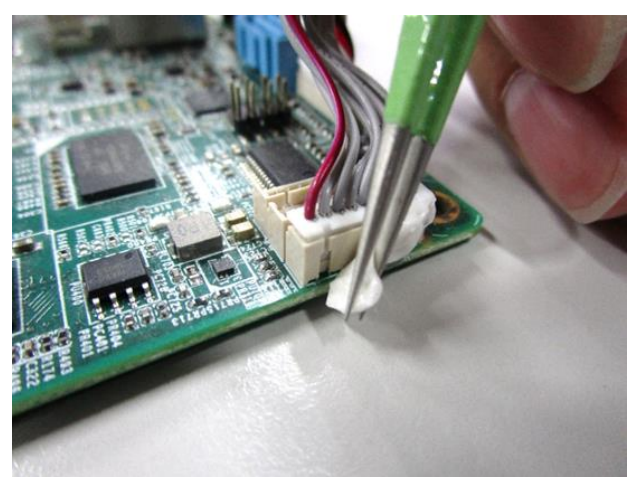

If you encounter any issues or need support, please contact your AAEON representative or visit our **Support Page** at AAEON.com.